# Security System

# **User Guide**

# **FOCUS 200 PLUS Commercial Fire & Burglary Alarm System**

**F200PA REV 4.4**

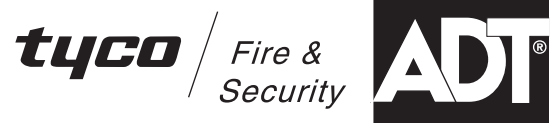

K3693-1SIA 1/07

# **TABLE OF CONTENTS**

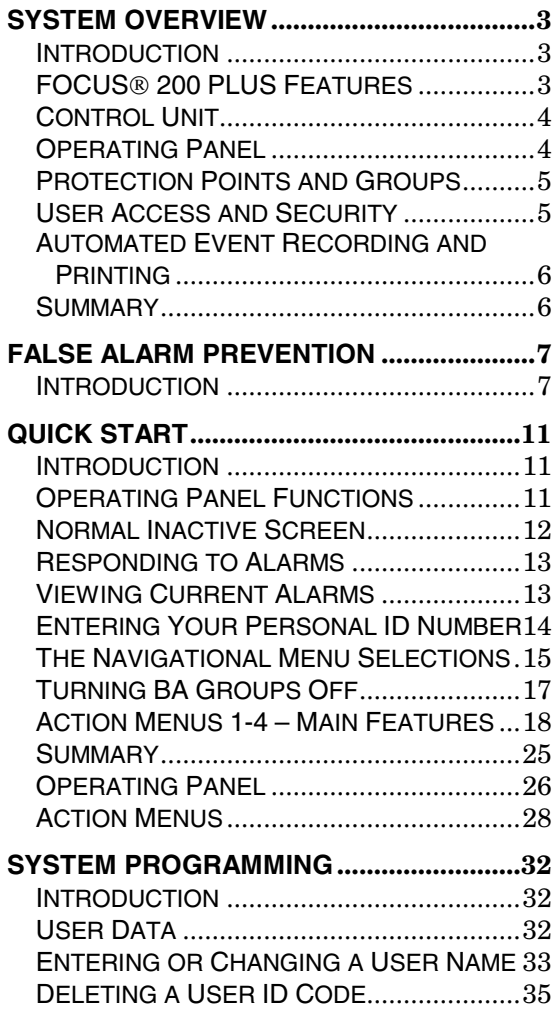

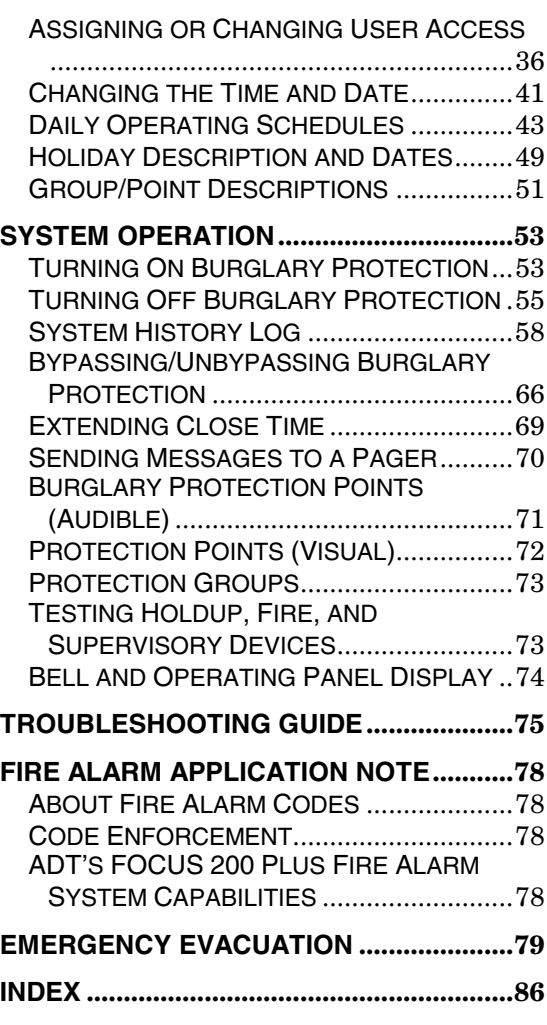

### **System Overview**

### **Introduction**

The ADT FOCUS® 200 PLUS is a user-friendly security system that monitors your site's detectors and alarms. Fully programmable, the FOCUS® 200 PLUS allows you to control hundreds of critical security functions from one menu-driven interface as simple to use as the automated teller machine (ATM) at your local bank.

The ADT FOCUS<sup>®</sup> 200 PLUS consists of a central control unit, an operating panel, and up to 255 protection points. The control unit is protected by a heavy-gauge steel cabinet and protected by a tamper sensor. While monitoring protection points 24 hours a day, the controller itself is electronically monitored by trained ADT personnel. If a hazard or security breach occurs, the appropriate authorities (police, fire) are alerted. In case of a maintenance problem, ADT service personnel can also be notified.

All functions are accessed through the system operating panels or through card/key readers.

### **FOCUS 200 PLUS Features**

- Attractive, easy-to-use, menu-driven operating panel.
- Up to 255 protection points in as many as eight independent groups from one central location.
- Manual activation or deactivation of any function.
- Ability to turn group(s) on in either the AWAY or STAY mode. STAY mode automatically bypasses certain point types. Check with your ADT service technician to see if your system contains any of these point types.
- Ability to bypass points for maintenance or service.
- Ability to program automatic activation/deactivation of security groups.

# **System Overview (cont'd)**

- Capacity of up to 255 individual operating panel users, each having various security privileges.
- Capacity of up to 999 individual card/key reader users, each having various levels of access.
- Control and recording of employee access to workplace areas along with time and date.
- Recording of security-related activities.
- Ability to send messages to up to 8 paging services.
- Ability to trigger a panic by pressing the  $*$  or  $#$  key on the operating panel.

Although the FOCUS<sup>®</sup> 200 PLUS has many powerful features, ADT has designed the system to operate as close to "turnkey" as possible. Once the FOCUS<sup>®</sup> 200 PLUS is set up for your site, operators will need only swipe or insert a card or key, or enter a six-digit ID code once or twice a day.

### **Control Unit**

The FOCUS<sup> $\otimes$ </sup> 200 PLUS control unit – the brains of your security system – is a powerful microcomputer that manages every function of your security system. All information about your site's security is stored in this unit.

### **Operating Panel**

The FOCUS® 200 PLUS operating panel was designed for intuitive, efficient operation by personnel with little or no experience using security systems. All operations are accessed through four sequential menus.

The **"?"** key on each menu provides context-specific help. The QUICK START section will help even the most instrument-shy operator get up to speed in under an hour.

– **4 –**

# **System Overview (cont'd)**

### **Protection Points and Groups**

The FOCUS<sup>®</sup> 200 PLUS monitors up to 255 protection points in up to eight independent fire and burglary groups. The system lets you designate group names in ways that make sense for your specific needs. For example, "Office" and "Warehouse" could cover two sets of entry doors that activate/deactivate independently.

Turning groups on and off allows different tasks to be carried out at different times of day, all while maintaining the optimal level of safety and security.

By scrolling through the FOCUS<sup>®</sup> 200 PLUS menu options, you may turn groups on/off in the AWAY or STAY mode, or bypass points at any time for maintenance or servicing. The system also allows you to check points or groups to review their status, and alerts you to the precise location of an activated alarm. Although some features may be manually activated or deactivated at any time, FOCUS<sup>®</sup> 200 PLUS also features powerful scheduling capabilities for automated, worry-free operation.

The combination of point/group control and scheduling features allows operators of the system to construct versatile scenarios quickly and with no previous programming knowledge.

**NOTE:** Keypads assigned to group 1 will duplicate all entry, exit, and alarm sounds generated by the keypads assigned to other groups.

### **User Access and Security**

Each FOCUS<sup>®</sup> 200 PLUS card/key reader acts as a security gateway to your workplace, or to a specific area where certain employees have access and others do not. This feature, which operates on manual-input codes, Wiegand, proximity, magnetic cards, or Marlok keys, allows tracking of all securityrelated activities, either through a continuous printout or by accessing the 1000-event history log. The FOCUS® 200 PLUS supports up to 999 different users (maximum 255 user codes, the rest are access cards only) and various levels of security with all the flexibility you will need to assure that every employee has the proper level of access to the workplace areas.

# **System Overview (cont'd)**

### **Automated Event Recording and Printing**

The ADT FOCUS® 200 PLUS provides complete documentation and eventrecording capabilities. The system prints all desired events and stores the last 1000 system events in memory. The types of events recorded in the memory are:

- Changes in the system status.
- Use of a card/key reader.
- Activation/deactivation of points or groups.
- Modifications to user or system data.

In addition to the 1000-event history log, you may obtain a real-time printout of all events at multiple remote printers.

The system's powerful data-handling capabilities are indispensable for:

- Keeping track of system status • Verifying workplace safety and security
- Assuring smooth operation
- Documenting employee access.

#### **Summary**

ADT's FOCUS® 200 PLUS offers the security industry's best combination of versatility, value, and ease of use. It handles all your site's security and access control needs through a pleasant, intuitive, menu-driven user interface. Although the system uses a powerful microprocessor, it was designed so that non-technical personnel can easily access all its features.

The QUICK START section is meant as a guide to introduce new users to the operation of the FOCUS® 200 PLUS operating panel. After reading QUICK START and working through the exercises (a process that should take less than one hour), the user will be familiar with all of the system's most important functions and operations. Advanced operations and specific ways to get the most out of the system are covered in the rest of this manual.

– **6 –**

### **Introduction**

In recent years the pace of electronic development of security systems has greatly accelerated. This has brought the price range of reliable monitored security systems to a level that is affordable to most households and nearly all businesses. As a result, the number of security systems installed is expanding swiftly.

Since these security systems are a most significant deterrent to unwanted intrusion, structures protected by security systems are generally safer than those without; this is a benefit to both the residents and the local law enforcement.

However, from time to time, many security system users operate their system improperly and an alarm signal is generated in error. This situation is referred to as a "false alarm."

When a security system monitoring center receives an alarm signal, your local police and/or fire department will be advised that there is an emergency at your location requiring their timely response. Even if each user has only one false alarm every two years, the police could potentially be called upon to respond to nearly ten million false alarms each year. In most cities, more than 90 percent of all alarms reported to the police are FALSE! In many cities, the police spend as much as 15 percent of their time and resources on false alarm-generated "wild goose chases." In turn, this:

- Diverts police and/or fire department personnel from legitimate calls.
- Puts the community members at unnecessary risk.
- Wastes taxpayers' money.
- Embarrasses the security system user.
- Diverts and wastes security company resources.

# **False Alarm Prevention (cont'd)**

#### **Statistics verify that more than 75% of all false alarms are caused by alarm system operators**

Of these, at least 7 out of 10 are simple errors made by a user while turning the system on or off or when leaving or entering the building. Other typical causes are:

- Entering an area or opening a door or window whose protection has been turned on.
- Animals or large insects roaming through areas with protection turned on.

False alarms on fire-monitored systems are typically caused by burning food, heavy smoking in a room, or steam from a shower.

#### **Working as a team, you and ADT must have a goal of zero false alarms**

In many cities, the municipal government and police department are attempting to make alarm system users more aware of their responsibility to reduce false alarms by:

- Requiring permits for alarm system users issued by licensed security companies.
- Charging fines for multiple false alarms and, in some areas, escalating fines if false alarms persist.
- Refusing to respond to an alarm when the rate of false alarm signals remains high.

#### **You must help eliminate false alarms**

By installing this dependable, state-of-the-art FOCUS® 200 PLUS system, which is monitored by ADT Security Systems, you have already taken the first step.

# **False Alarm Prevention (cont'd)**

Additional steps are to carefully read and understand this manual, to become thoroughly familiar with your system by practicing entry and exit commands, and to learn how your monitoring system can become part of your workday lifestyle. Learn your Personal Identification Number (PIN), which is necessary when you communicate with your ADT Customer Monitoring Center. Then teach all others who will be using the system. Make sure they are confident they can flawlessly operate the system and are able to promptly cancel a false alarm, should one occur. All users must be very familiar with the operating procedure to cancel false alarms.

#### **Preventing causes of false alarms**

The ADT brochure entitled *Helping You Prevent False Alarms* refers you to this manual for any of several actions you may take to prevent false alarms. These actions are listed below:

- **1. When You Test Your System:** Follow the procedure under the heading *TESTING THE SYSTEM* in this manual. Make certain your system is "out of service" before you start testing the various sensors.
- **2. If You Move to a Different Building:** ADT offers a special consideration to customers who move, provided you give to your local ADT representative the name of the party that purchases or leases your present building. Do not take your operating panel or any part of your system with you. Ask ADT to take your system out of service just before the new party takes ownership of your present building.
- **3. If You Get a Watchdog:** Nearly all types of animals can cause false alarms. If you get a watchdog or have other animals, do not allow them into a room with an area sensor when your system is turned on.
- **4. If You Hire Janitorial Help:** Assign a special user code to each janitor, and enter the code into the system using the procedure under the heading *SYSTEM PROGRAMMING* in this manual. Carefully train your help to turn the system on, turn it off, and cancel false alarms. They must also understand the entry and exit delays and be able to respond to a verification call from your ADT Monitoring Center.

# **False Alarm Prevention (cont'd)**

- **5. If You Fumigate Your Building:** The chemical fog used in the fumigation process may be sensed as smoke by fire alarm smoke detectors and may also adversely affect area sensors. Therefore, be sure to notify ADT *BEFORE* starting.
- **6. If You Change Your Telephone:** Changes in the location of the telephone outlets or telephone numbers could compromise the effectiveness of your security system. Have an ADT service technician inspect your system immediately after any such changes.
- **7. If You Install Anything Near Any System Device:** If you install any electrical or electronic equipment within a few feet of any element of your security system, it could cause the security equipment to malfunction. Discuss such installation plans with an ADT service technician prior to proceeding with the installation.
- **8. If You Remodel or Renovate Your Building:** During the course of remodeling or renovating, there are often changes in telephone and/or electrical circuits. In addition, large clouds of construction dust are generated. Any of these can compromise the effectiveness of your security system.

In addition, any change in the position of walls, or door or window openings may disable certain sensors in your system. A change in the location of mirrors, pictures, or other wall hangings, as well as fans or large plants, could cause a false alarm when an area sensor is activated by movement or reflections of movement.

Remember to discuss any renovation or redecorating with your ADT representative before you start construction or redecorating, and once again when you complete it.

– **10 –**

### **Introduction**

The QUICK START section is designed to familiarize new users with the operation of the FOCUS<sup>®</sup> 200 PLUS operating panel in under an hour. It will introduce you the FOCUS® 200 PLUS' four primary menus and guide you through the logic behind one or two operations from each menu.

Think of the QUICK START section as a "crash course" on how to access basic menus and functions of your new security system. After reading the QUICK START section and going through the exercises, users will be better able to define their particular control and programming needs and to pinpoint problems, then locate the needed information in this manual and follow the specific instructions confidently and efficiently.

### **Operating Panel Functions**

**The operating panel** is the primary interface between you, the operator, and the electronic components forming the "brains" of your FOCUS® 200 PLUS security system. The panel consists of a liquid crystal display (LCD) on the left and a numeric keypad (similar to the buttons on a TouchTone phone) on the right. Users can access most FOCUS<sup>®</sup> 200 PLUS operations through the LCD. Some operations require both the LCD screen and the keypad.

Operating panel functions are divided into three main groups:

- **Programming** Operations relate to system settings, user names, user ID numbers, schedules, names of points and groups, and time/date functions.
- **System —** Operations allow you to turn burglary protection on and off, bypass protection points, respond to system alarms, obtain a history log, and extend your site's close time.
- **Test** Operations enable operators to test protection points, security groups, and hardware.

– **11** –

### **Normal Inactive Screen**

When there are no alarms or troubles and no one is using the operating panel, the Normal Inactive Screen will display:

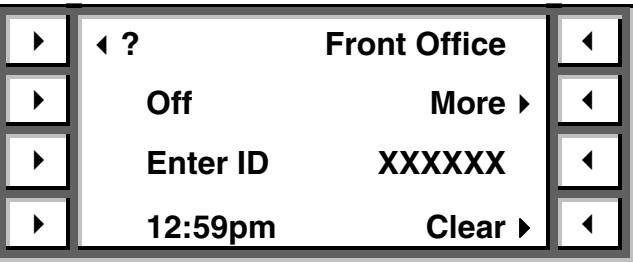

- Press the **?** to view the Help Screen, which will aid you in responding to an alarm or trouble condition.
- The top line of the display will indicate a particular Burglar Alarm (BA) group and the second line will indicate that group's status. To view status of other BA groups, press **More**.
- As you enter your ID code, the system will verify your entry by displaying "X." If you make a mistake entering your ID code, press **Clear** and reenter the ID code

– **12 –**

### **Responding to Alarms**

During an alarm, your system's alarm annunciating devices (bell, siren, lights, and/or operating panel, depending on the optional devices you selected) will be activated. The operating panel and horns will sound an intermittent tone (with a 5-second pause every 10 seconds) to audibly annunciate a fire alarm and a steady tone to audibly annunciate a burglary alarm.

- **BURGLARY NOTE: Do not enter the premises until police arrive. Have a key available to let the police in.**
- **FIRE NOTE: If you are on the premises when an alarm occurs, EVACUATE IMMEDIATELY.**
- **HOLDUP NOTE: During a holdup or hostage (duress) situation, try to remain as calm as possible. All employees should be instructed on the operation of holdup devices. Users with ID codes should be instructed on the use of the Ambush/Hostage and Duress features.**

### **Viewing Current Alarms**

During an alarm (excluding holdup, hostage and duress alarms), the operating panel will display the current alarm by type and point description.

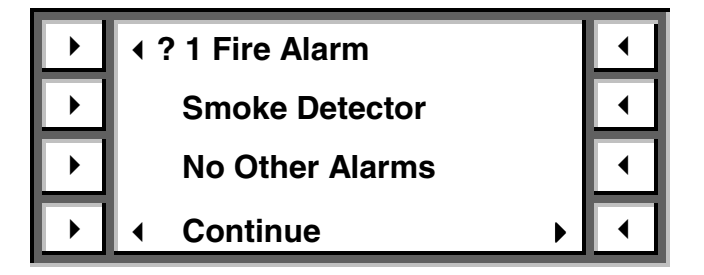

– **13** –

To view current alarms, perform the following steps:

- 1 Using the operating panel's numeric keypad, enter a valid ID code to display the Action Menu 1 (see page 19) if no burglary groups are on; or press the "Turn off" selector button (if burglary groups are on) to deactivate all annunciating devices.
- 2 If any burglary groups are on, complete the steps under "Turning Off Burglary Protection" in the *SYSTEM OPERATION* section. When all burglary groups are off, press **Continue** to display Action Menu 1.
- 3 Press **See alarms** to display the alarm type, point number, and description.
- 4 Press **Prev** or **Next** to display additional alarms.
- 5 Press **Quit** to display Action Menu 1.

### **Entering Your Personal ID Number**

The first step in performing any function within the FOCUS® 200 PLUS system is to enter your personal six-digit ID number.

To enter a valid ID code, perform the following steps:

- 1 Enter your six-digit personal ID number. You should hear a short beep after each digit is entered. After your number has been accepted, you will hear a longer beep.
- 2 Now wait about 15 seconds and try to enter another, random six-digit number. What happens now?

The number is recognized as an invalid ID code and the operating panel will display "Code Incorrect, Try Again."

3 If you make a mistake, press "Clear" to re-enter the number.

The operating panel is active for 10 seconds after a valid code is entered. You must enter a menu selection within that time or the operating panel will deactivate, requiring the input of a valid ID code again. Once you have selected a menu item, however, the panel remains active for a full minute before becoming inactive. This timeout feature automatically secures your FOCUS<sup>®</sup> 200 PLUS security system in the event of a distraction or emergency that causes you to step away from the operating panel.

– **14 –**

#### **EXERCISE: PANEL ACTIVATION/DEACTIVATION**

Enter your ID code. Count to 15 after you hear the long beep. The operating panel should now become inactive. Enter your ID code again. As soon as you hear the long beep, press the **More** selection once. The screen should change to the next menu, Action Menu 2 (see page 21). Wait a few seconds and press **More** again. You should now be on Action Menu 3 (see page 23). Now wait a full minute. What happens?

If you waited a full minute in the last exercise, your operating panel should have entered its timeout phase. In other words, you have one minute after entering your last menu selection before the operating panel shuts down.

#### **Hostage**

If this feature has been enabled, you can activate a silent holdup alarm by entering the Duress code programmed by your system installer.

#### **The Navigational Menu Selections**

Each of the four Action Menus has several selections, depending on user privilege. Among these are the navigational menu selections, which take you from one menu to the next and back again. The two navigational selections from these menus are **More/First** and **Quit/Previous**.

#### **The More/First Selection**

The **More** selection allows you to scroll through the Action Menus. At the last menu designation, the **More** selection changes to **First**. Selecting **First** brings you back to the first Action Menu. The position (bottom right) of the key does not change.

#### **EXERCISE: THE MORE/FIRST SELECTION**

Enter your ID code and press the **More** selection three times. You are now at the last Action Menu screen, and the **More** selection on the screen has changed to **First.** Choosing **First** will now bring you back to the first Action Menu screen. Repeat the steps two or three times to verify that you have seen each screen before.

#### **The Quit/Previous Selection**

Pressing the menu selection **Previous** on the bottom left of each Action Menu screen returns you to the previous Action Menu. Choosing **Quit** from Action Menu 1 deactivates the operating panel.

#### **EXERCISE: THE MORE/PREVIOUS SELECTION**

Enter your ID code and press the **More** selection once, then press the **Previous** selection. You should be back at Action Menu 1. Now choose **More** three times and **Previous** three times. Again you should be back at Action Menu 1. Experiment with the **More** and the **Previous** selections until you feel comfortable navigating through the four Action Menus.

Now return to the Action Menu 1 (choose **Previous** until its designation changes to **Quit**). Choose **Quit** to return to the inactive operating panel display.

#### **Other Navigational Selections**

Later on, when you begin working in the submenus of the  $\text{FOCUS} \otimes 200$ PLUS system, you will encounter other navigational selections such as **Enter, Done, Next, Pgdn,** and **Continue**. The first two are used at the end of operations such as entering a new group name or changing an ID code. **Next, Pgdn,** and **Continue** are specific to certain submenus. Their meaning is similar to **More** in the Action Menus (i.e., they move you to the next logical step in the programming or operational procedure).

– **16 –**

#### **Summary: Navigational Selections**

Every Action Menu screen contains two navigational selections, **More/First** and **Quit/Previous**. **More/First** allows you to scroll forward among the four Action Menus, while **Quit/Previous** brings you to the previous menu screen (from screen 2-4) or inactivates the operating panel (from screen 1). If you are not completely comfortable with the navigational selections, go back and repeat the exercises before continuing.

### **Turning BA Groups Off**

When an ID code is entered and any BA (Burglary) group is on, you will be presented with the following screen:

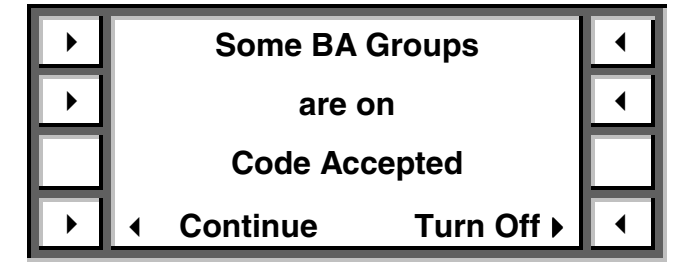

If you desire to turn off any group, press **Turn Off** to display groups that are on. To scroll through the groups that are on, press **Previous** or **Next**. To turn off that group, press the key to the right of the group name. *Hint: If all BA groups you have access to are to be turned off, press* **All***.* Repeat the previous steps for all groups to be turned off.

### **Action Menus 1-4 – Main Features**

Now that you are familiar with the navigational and help features common to all FOCUS<sup>®</sup> 200 PLUS menus, it's time to take a closer look at what distinguishes one menu from another. To perform all the exercises here, your ID code will need to have access to all levels of operation.

Operating panel Action Menus 1-4 give you access to all the features in your security system through just 14 feature selections (three each on Action Menus 1 and 2, four each on Action Menus 3 and 4). These 14 selections, in turn, lead you logically and intuitively through the system submenus.

The FOCUS<sup>®</sup> 200 PLUS operating panel was designed to maximize functionality while eliminating memorization of complex commands; one menu leads you to the next — and the next, if necessary — until your operation is complete.

| <b>Enter choice:</b> |                            |  |
|----------------------|----------------------------|--|
| Lesson               | Turn on ▶                  |  |
| See alarms           | <b>Reset ▶</b>             |  |
| Quit                 | More $\blacktriangleright$ |  |

**Action Menu 1** 

### **Assistance: The "?" Selection**

The FOCUS<sup>®</sup> 200 PLUS operating panel provides online assistance. Choosing **?** from most menus provides definitions, descriptions, and assistance in using that menu or screen. For example, choosing **?** at Action Menu 1 gives online descriptions of choices corresponding to **Lesson, See alarms, Quit, Turn on, Reset,** and **More.** 

– **18 –**

#### **EXERCISE: THE "?" SELECTION**

Scroll through the four Action Menus using the two navigational keys discussed earlier. At each screen, choose the **?** selection to familiarize yourself with the various Help Screens.

Take a look at Action Menu 1. You now know that this menu contains two navigational selections and a help selection. The four feature selections for Action Menu 1 are:

- **Lesson** Provides context-sensitive information regarding use of operating panel, availability of help, and ADT help telephone number.
- **See alarms** Lists all current alarms by type, point number, and point description.
- **Turn on** Activates one, some, or all of the protection groups in either the AWAY or STAY mode.
- **Reset** Takes you to Reset Submenu 1.

#### **EXERCISE: LESSON**

Enter your ID code and observe Action Menu 1. Press **Lesson.** Read text, then press **More** to scroll through text. Note ADT phone number on last screen. Press **Quit**.

#### **EXERCISE: SEE ALARMS**

**See alarms** allows you to review all current alarm conditions. Enter your ID code and choose **See alarms**. At this time there are no alarms, so the screen will display "No current alarms or trouble points." If there were, an alarm or trouble display would show the condition and description of it. Press **Next** and **Previous** to scroll through alarms. Press **Quit** to return to Action Menu 1.

### **EXERCISE: TURN ON BURGLARY PROTECTION**

Enter your ID code and observe Action Menu 1. Press **Turn on.** Choosing this enables you to turn the group(s) on in either the AWAY or STAY mode. Once you select the mode, you can scroll through your burglary groups using the **Previous** and **Next** selections. Try it. To turn specific groups on, press the key to the right of the group name when that group's identification is displayed. To turn on all groups, press **All**. Press **Quit** to return to Action Menu 1.

### **Action Menu 2**

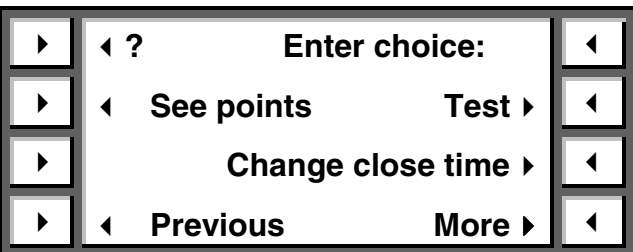

Action Menu 2 has three feature selections:

- **See points** Displays the number, description and current status of each protection point.
- **Change close time** Changes the close (system on) time of protection groups.
- **Test** Takes you to the Test Submenu for testing of protection groups, points, holdup devices, and/or the bell and display.

#### **EXERCISE: SEE POINTS**

From Action Menu 2, choose **See points** to enter a submenu. Press Supervisory, Burglary, Holdup, or Fire (depending on services being provided). If Burglary is selected, select which group. Press **Installed**. This will show you the first point of the selected service. If there is more than one point in this service, press **Next** to see the next point. **NOTE:** Next and Previous will not be displayed if there is only one point in that service. Press **Quit** to return to Action Menu 2.

– **20 –**

#### **EXERCISE: TEST**

The test function is used for testing points, groups, and alarm functions of your security system. To explore this function, enter your ID code and enter Action Menu 2 by pressing **More** at Action Menu 1. Press **Test** to go to the Test Submenu. Press **More** to display Test Submenu 2. Press **Quit** to return to Action Menu 2.

### **Action Menu 3**

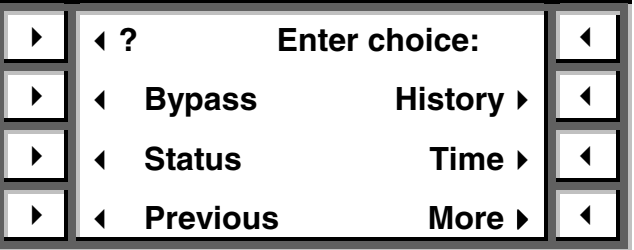

Action Menu 3 is your starting point for most time-related, power status, and bypass functions. It has four feature selections:

- **Bypass** Bypasses and unbypasses protection points, displays the number of points within each group that can be bypassed, or bypasses Vault Vibration Sensor points. Bypassing a point causes the system to ignore that point until it is restored to normal operation (unbypassed). Bypassing may be used to ignore a malfunctioning device, such as repair, maintenance, or construction.
- **Status** Checks status of AC power, standby battery power, and the telephone line.
- **History** Displays or prints the most recent 1000 system events, including user, time, and date of the occurrence of each event.
- **Time –** Displays, modifies, or enters time-related functions such as holidays, open/close schedules, daylight savings, current time/date, and the open/close schedule in case of an ambush.

#### **EXERCISE: BYPASS/UNBYPASS PROTECTION POINTS**

Enter your ID code and press **More** twice to display Action Menu 3. Choosing **Bypass** leads you to the **Bypass** selection menu. (You must have a Bypass BA privilege. If not, you will not see Bypass). Selecting **Burglar** will bring you to the Group Selection menu for the BA groups. You may now scroll through the list of your burglary groups using the **Previous** and **Next** selections. (This is automatically skipped if only one BA group is being used). Choose one of the groups and press the key next to the name of the group to display the Bypass Submenu. Choose **Bypass points** to display point number, status, description, and additional selector keys. Use **Previous** and **Next** to navigate through a listing of specific points. To choose a point, press **Bypass**. (Notice that Bypass changes to Unbypass.) Unbypass that point by pressing **Unbypass**. Press **Quit** to return to Action Menu 1.

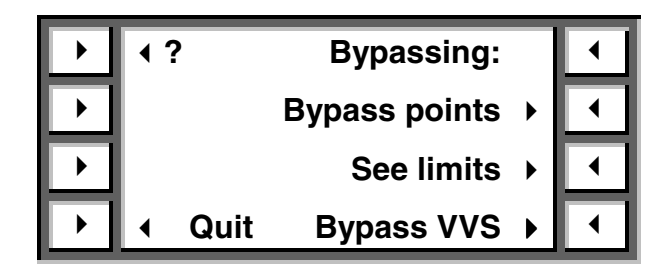

#### **EXERCISE: HISTORY LOG**

Enter your ID code and scroll to Action Menu 3. To display the last 100 events by date, time and type, press **History** and select **On this screen**. The most recent event is displayed first. **PgDn** displays additional information about an event, including the user name, point, and group descriptions. **PgUp** returns you to the original information. To scroll through the events, use **Prev** and **Next**. At any time you may select **Quit** to return to the History Selection Menu. To obtain a hard copy of the history log, select **On printer** from this menu. Pressing **Quit** again will return you to Action Menu 1.

– **22 –**

### **Action Menu 4**

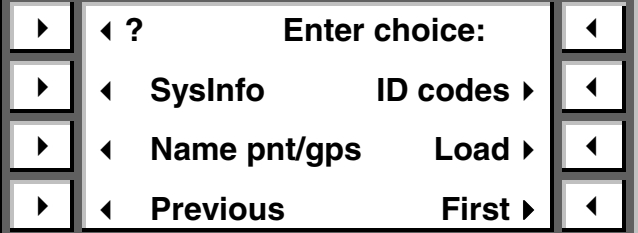

Action Menu 4 contains four feature selections:

- **SysInfo** Displays model number, revision, and date of your FOCUS<sup>®</sup> 200 PLUS system.
- **Name pnt/gps –** Displays or changes the name, number, and type of each protection point or group.
- **ID codes –** Changes user names, group access, privileges, card/key number, cancel dates, and/or adds/changes the ID code of the first 255 users.
- **Load –** Downloads changes into the system from a remote ADT Service Terminal.

#### **EXERCISE: NAME PNT/GPS**

This exercise uses both the menu screens and the numeric keypad. Enter your ID code and scroll to Action Menu 4 using the **More** key. Choose **Name pnt/gps** to display the first BA group description. The FOCUS<sup>®</sup> 200 PLUS lists groups first, then card/key readers, then points. If you are familiar with your protection point ID numbers, you may go directly to a point by entering its corresponding three-digit number on the keypad.

Pressing **Change** now displays the selector keys for entering a new description for a point or group from the Character Entry Screen.

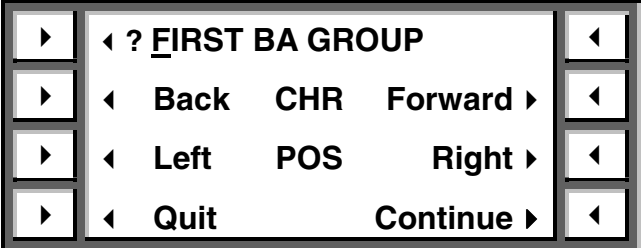

The first line of the screen displays the current name with the cursor on the first letter of the description. Use the **POS** (Cursor Position) keys to move the cursor to the right and left through the description. Use the **CHR** (Character) keys to scroll forward and backward through the character list (letters, numbers, symbols, and spaces).

Similarly, you may change characters directly by using the alphanumeric keypad, which is organized like the TouchTone dial on a telephone.

Experiment with the alphanumeric keypad. The keypad allows you to insert a character, space, number, or symbol at any location within the group, point, or user name:

- **Letters** are entered by pressing the key corresponding to them on the keypad. Pressing a key once, twice, or three times enters the first, second, or third letter shown on the button. For example, press the **5** key three times to enter the letter **L**. The letters **Q** and **Z** are the fourth letters for the **7** and **9** keys, respectively.
- **Numbers** are entered by pressing the **0** key once to enter the number 0, or by pressing the **0** key repeatedly to scroll through the numbers until the correct one is displayed.
- **Spaces** are entered by pressing the **1** key.
- **Symbols** are accessible by pressing the **1** key and scrolling through the entire character set using the **CHR** (backward and forward) keys. *Hint: Scrolling through the entire alphabet will take less time if you hold the keys down instead of pressing and releasing them.*

– **24 –**

### **Summary**

After reading through the Quick Start section and going through the exercises, you should be familiar with the operating panel of the FOCUS 200 PLUS security system. If you are uncertain of any operation, return to that part of this section and repeat the exercise.

# **System Operation Overview**

### **Operating Panel**

Your FOCUS® 200 PLUS security system is controlled through interactive operating panels consisting of a numeric keypad for entering data; a fourline, 17-character (per line) display; and 8 selector buttons for choosing operating functions.

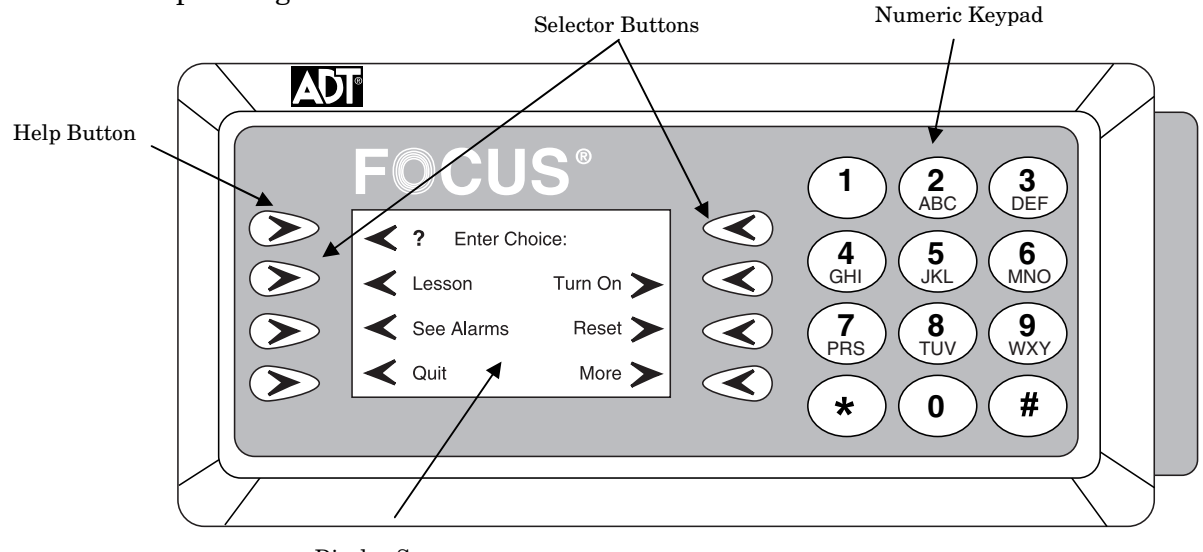

*Operating Panel*  Display Screen

Your "key" to the system is your personal 6-digit identification code, which provides access to all operating functions. The system can be programmed to limit the operational capabilities of each ID code and user.

As each digit of an ID code is entered from the numeric keypad, the operating panel will emit a short beep. When the final digit of a valid ID code is entered, the operating panel will emit a longer beep, signifying the ID code was accepted.

**Note: If you enter 18 incorrect digits, the operating panel will go into "lockout," preventing further entries for 60 seconds.** 

– **26 –**

As selector buttons are pressed, the operating panel will display system status, selection menus, prompts, and help screens to guide the user through the various operational capabilities assigned to that user. The messages displayed on the operating panel can be customized by programming unique descriptions for the name of each protective point, group of protective points, holiday, and users.

**Note: The operating panel remains "active" for 10 seconds after the entry of a valid ID code. However, pressing a selector button within the initial 10 seconds extends the "active" period to 60 seconds.** 

Upon entry of a valid ID code, the operating panel will display the first of four Action Menus. These Action Menus display all the operating functions the user can access. To choose a displayed function, simply press the corresponding selector button.

If you encounter a problem or require additional information during the operation of the system, simply press the Help button located in the upperleft corner of the operating panel. The display will then provide instructions and information associated with the specific items displayed on the screen. The use of the "Help" button will not interfere with the system operation in process. Press **Quit** or the upper-left button again to exit the Help display.

If a system trouble or error message is displayed, refer to the *TROUBLESHOOTING GUIDE* section. It provides a list of these messages, a brief explanation of each message, and the required action to resolve the problem.

**Note: The contrast of the display screen can be adjusted at any time. Simply press the [0] and [#] keys simultaneously which are located on the numeric keypad. The contrast adjustment options will be shown on the display screen. To increase the contrast, press the "CONTRAST (+)" selector button. To decrease the contrast, press the "CONTRAST (-)" selector button.** 

– **27** –

### **Action Menus**

Upon the entry of a valid ID code, the operating panel will display the first of four Action Menu screens. These menus are the starting point for all operating functions that can be accessed (except turning off the system). To choose a displayed function, simply press the corresponding selector button.

### **Action Menu 1**

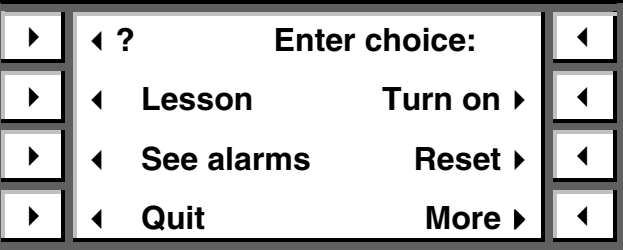

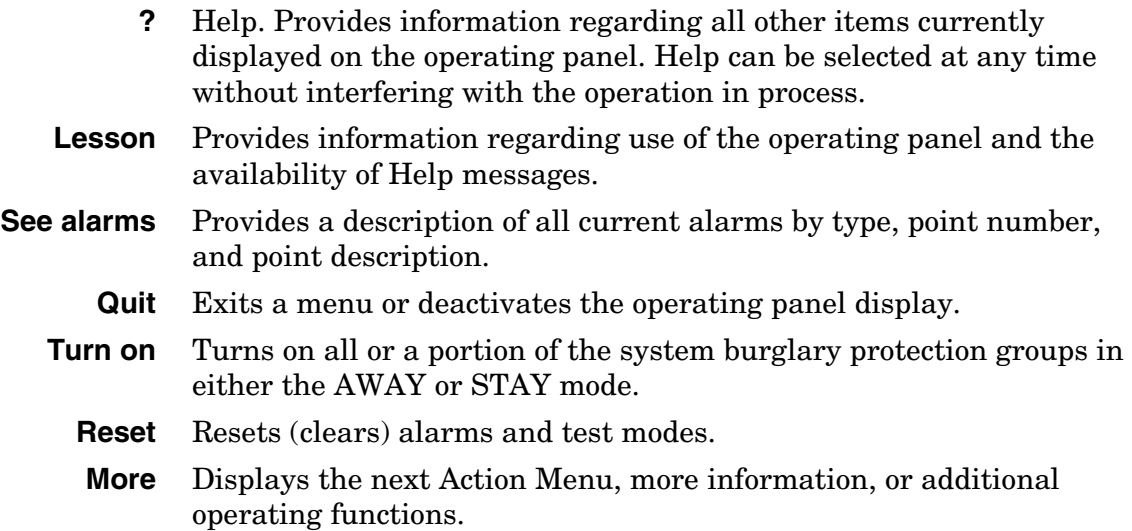

– **28 –**

# **Action Menu 2**

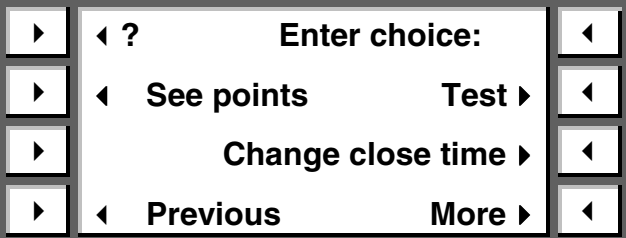

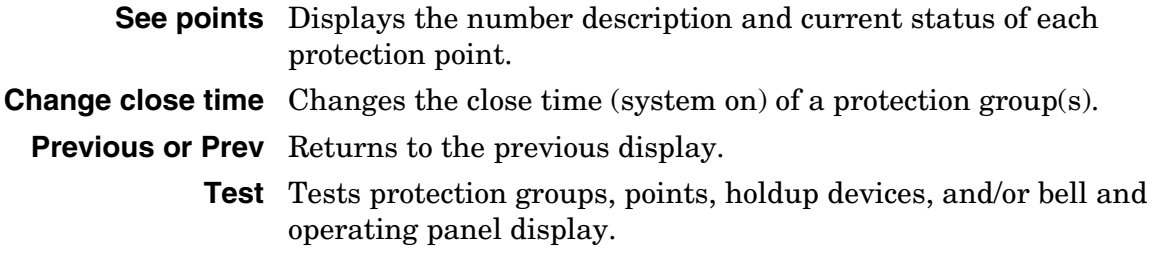

### **Action Menu 3**

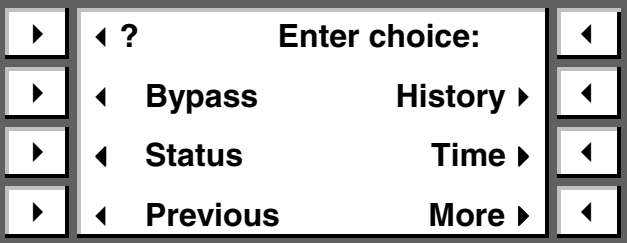

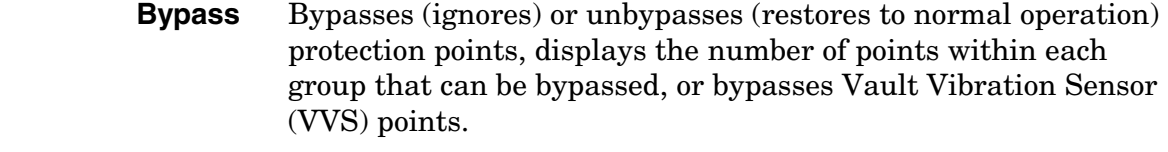

- **Status** Checks AC power, standby battery power, and the telephone line.
- **History** Displays or prints the 1000 most recent system events including user, time, and date for each event.
	- **Time** Displays, enters, or changes the following time-related functions:
		- **Holiday** The name and date of each scheduled holiday.
		- **Open/Close** Temporary and permanent daily opening/closing schedules and limits (i.e., earliest opening and latest closing).
		- **Daylight** The dates of daylight savings time (spring and fall).
		- **Hstg** The open/close schedule for an ambush condition (forced open/close).
		- **Current** The current time and date.

– **30 –**

# **Action Menu 4**

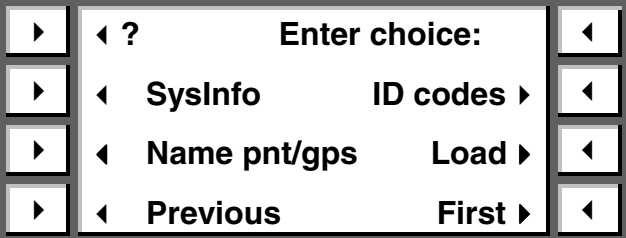

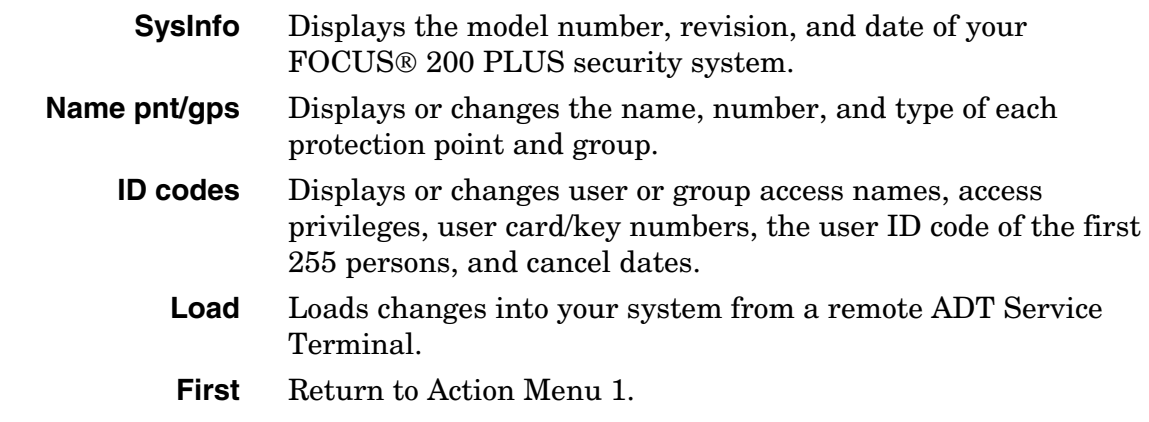

### **System Programming**

### **Introduction**

Your FOCUS<sup>®</sup> 200 PLUS security system is easily customized to meet your specific security and monitoring requirements. During installation, your ADT representative will review all system options and will recommend certain features and functions to accommodate your facility and daily business routines.

Certain system features and functions can be reprogrammed (changed) from your remote operating panel. However, to program or reprogram your system, you must use an ID code that has been assigned with the appropriate "privilege level" (see *User Data* later in this section).

You can enter, display, add, delete, and/or change system data from your operating panel. However, as changes are made, keep accurate and up-todate records to avoid potential errors in the future.

**Note: Certain system features and functions must be controlled from the ADT Customer Monitoring Center. Prior to modifying your system, it is advisable to check with your ADT Service Representative.** 

Your interactive operating panel provides four lines of information and/or messages that prompt you through a simple selection process. If you are unsure of a procedure, or require additional information or explanation of a feature or function, simply press the "Help" selector button. You can use the "Help" button at any time without interfering with the operation in process.

#### **User Data**

Your FOCUS<sup>®</sup> 200 PLUS system accommodates up to 255 different six-digit ID codes. Users must be assigned an ID code in order to access the operating panel. The first two digits represent the user number. The last four serve as the Personal Identification Number (PIN), which uniquely identifies the person operating the system. Without a valid ID code, a user will not be able to access or operate the system.

– **32 –**

Once an ID code is assigned to a user, that user may automatically perform the following functions:

- Turn on/off assigned Burglary Protection.
- Test system sounders.
- Test burglary points.
- View/print the system's history log.

Each code may also be assigned a specific "Privilege Level(s)" that provides access to additional system operating functions (see *Assigning Privilege Levels* later in this section). If a user does not have the privilege to operate a function, it will not be displayed as a selection choice.

**Note: Upon installation or initial system setup, one user (e.g., System Manager) will be assigned the "Privilege Level" to perform the following functions:** 

- **Open outside of the schedules (Irregular open).**
- **Bypass burglar alarm (BA) protection points.**
- **Change temporary schedules.**
- **Change permanent daily schedules and the real-time.**
- **Change, add, and delete user names, ID codes, card/key codes, cancel dates, and "Privilege Levels" for users.**

### **Entering or Changing a User Name**

Use the following procedure to add new users, change an existing user's access, or delete existing users from the system.

- 1. Using the operating panel's numeric keypad, enter a valid ID code that has been assigned the privilege level of "Can change names."
- 2. Press the **More** button three times to display Action Menu 4.
- 3. Press **ID codes** to display the User Selection Menu. **Note:** If **ID codes** is not displayed, you do not have the privilege level of "Can change names." Consult your manager or ADT Service Representative.

– **33** –

### **User Selection Menu**

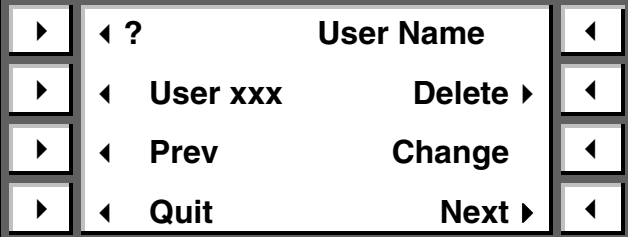

4. Press **Prev** or **Next** to display the specific user name and user number to be changed or added.

*Hint: To go directly to the user, enter one-to three-digit user number on the numeric keypad.* 

5. Press **Change** to display the Character Entry Screen to change the user name.

The first line of the screen displays the current name with the cursor on the first letter of the description.

6. Use the **POS** (Cursor Position) keys to move the cursor to the right and left through the description. Use the **CHR** (Character) keys to scroll forward and backward through the character list (letters, numbers, symbols, and spaces).

Similarly, you may change characters directly by using the alphanumeric keypad, which is organized like the TouchTone dial on a telephone.

- **Letters** are entered by pressing the key corresponding to them on the keypad. Pressing a key once, twice, or three times enters the first, second, or third letter shown on the button. For example, press the **5** key three times to enter the letter **L**. The letters **Q** and **Z** are the fourth letters for the **7** and **9** keys, respectively.
- **Numbers** are entered by pressing the **0** key once to enter the number 0, or by pressing the **0** key repeatedly to scroll through the numbers until the correct one is displayed.

– **34 –**

- **Spaces** are entered by pressing the **1** key.
- **Symbols** are entered by pressing the **1** key, then using the **CHR** (backward and forward) keys to scroll through the entire character set. *Hint: Scrolling through the entire alphabet will take less time if you hold the keys down instead of pressing and releasing them.*
- 7. Press **Continue** to display the User Selection Menu again. Repeat steps 4 through 6 to change the name of other users.
- 8. Press **Quit** to display Action Menu 4.

### **Deleting a User ID Code**

Use this function to eliminate a user's access to the security system.

- 1. Using the operating panel's numeric keypad, enter a valid ID code that has been assigned the privilege level of "Can change names."
- 2. Press the **More** button three times to display Action Menu 4.
- 3. Press **ID codes** to display the User Selection Menu. **Note:** If **ID codes** is not displayed, you do not have privilege level of "Can change names." Consult your manager or ADT Service Representative.

### **User Selection Menu**

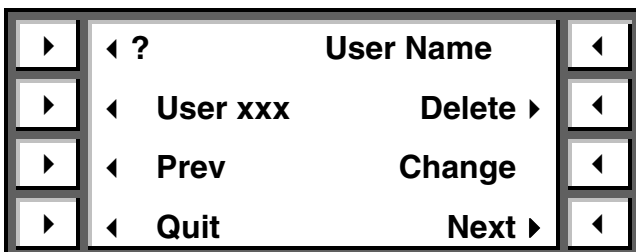

4. Press **Prev** or **Next** to display the specific user name and user number to be deleted.

*Hint: To go directly to the user, enter the one- to three-digit user number on the numeric keypad.* 

– **35** –

- 5. Press **Delete** to delete the User Name, ID code, Burglary group access, privilege levels, card/key code, and cancel date. **Note:** If **Delete** is not displayed, contact ADT for removal of this user from the system.
- 6. Press **Continue** to display the User Selection Menu again.

To delete other users, repeat steps 4 through 6.

7. Press **Quit** to display Action Menu 4.

### **Assigning or Changing User Access**

Use the following steps to assign or change a user's access to burglary groups, privilege levels, ID code, card/key code, and/or code and card cancel date.

- 1. Using the operating panel's numeric keypad, enter a valid ID code that has been assigned the privilege level of "Can change names."
- 2. Press the **More** button three times to display Action Menu 4.
- 3. Press **ID codes** to display the User Selection Menu. **Note:** If **ID codes** is not displayed, you do not have privilege level of "Can change names." Consult your manager or ADT Service Representative.

### **User Selection Menu**

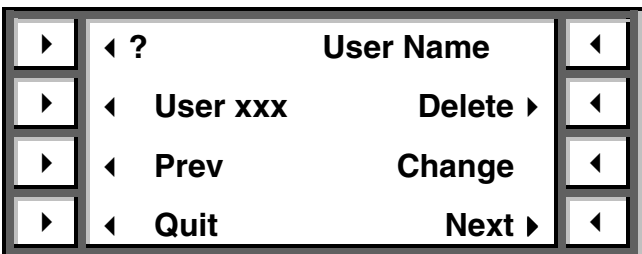

4. Press **Prev** or **Next** to display the specific user name and user number to be changed or added.

*Hint: To go directly to the user, enter the one- to three-digit user number on the numeric keypad.* 

5. Press **Change** to display the desired user name.
6. Press **Continue** to display the first Burglary (BA) group description. This screen also shows the user's access privilege for the BA group displayed ("Can access & open," "Can access," "Can access irr & open," or "Can not access").

Refer to *Table 1: Access Capability* later in this section.

#### **Assigning Burglary Group Access**

- 7. To change the user's access and open privilege to the BA group displayed, press **Change** or to display the user's access privilege to the next BA group, press **Continue**.
- 8. To assign access and open privileges for this user to each BA group, repeat step 7.
- 9. Once you have assigned access to all the BA groups (pressing **Continue** at the last BA group), the operating panel will automatically display the Privilege Level Selection Menu.

#### **Assigning Privilege Levels**

Once an ID is assigned the user may automatically perform the following basic functions:

- Turn on/off assigned burglary protection.
- Test system sounders.
- Test burglary points.
- View/print the system's history log.

**Note: To change the privilege level of a user, an ID code must have this capability assigned to it during the initial setup and programming of the system by ADT.** 

Each code may also be assigned one or more of the following privilege levels:

• **Open irregular** – Open (turn off) BA group(s) outside of the scheduled opening time. A user without this privilege level will trip an irregular opening alarm or be denied access if a BA group is turned off before the opening time, after the closing time, or on a holiday.

– **37** –

- **Bypass BA** Bypass and unbypass all assigned burglary points.
- **Change temp sched**  Change temporary daily schedules, closing times, and limited time changes.
- **Change perm sched** Change permanent daily schedules, earliest open times, latest closing times, date, and unlimited time changes.
- **Change names** Add, change or delete user names, group access, privilege levels, ID codes, card/key codes, cancel dates, BA group descriptions and point descriptions.
- 10. Press **Change** to select whether the user "Can" or "Can not" perform the operating function displayed.
- 11. Press **Continue** to move to the next operating function.

Repeat steps 10 and 11 until the appropriate privilege level has been assigned for each operating function.

Once you have assigned all privilege levels for this user, the operating panel will display "User Name" and whether the user ID code "may" or "may not" be changed.

12. If the user "may" be changed, and you desire to change or assign the user's ID code, press **Change** and continue with step 13. Otherwise, press **Continue** and skip to step 18.

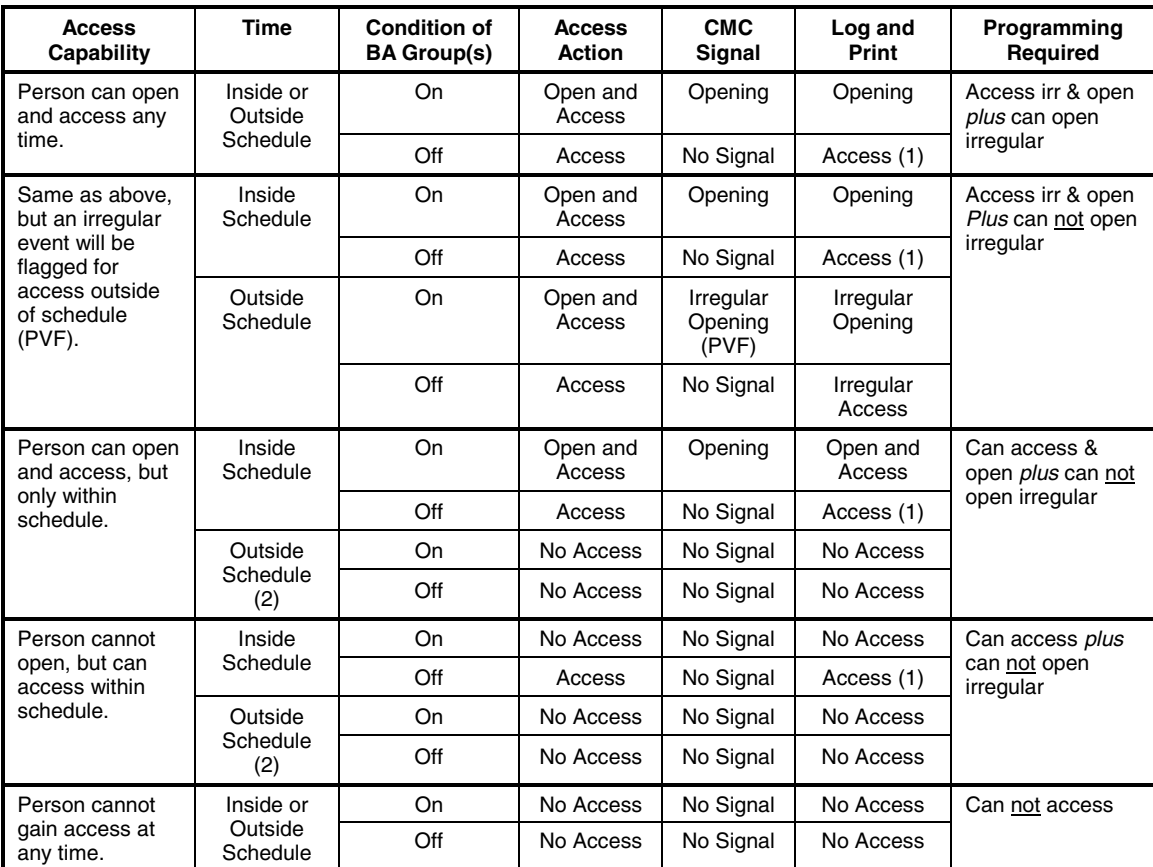

## **Table 1: Access Capability**

**Notes:** 1. Nothing will be logged or printed if the Log Option = N. Selectable for each reader.

2. Access can be granted by establishing a temporary schedule.

#### **Assigning a User ID Code**

The ID code is used to access the operating panel. The first two digits of the ID code are the user number. The number to be entered is the unique fourdigit PIN. Choose a number that is easy to remember, but is still difficult for others to guess.

13. Press **Change** to display the ID Code Entry screen.

#### **Note: If this user number has an existing ID code, the existing four-digit PIN will not be displayed.**

- 14. Using the operating panel's numeric keypad, enter the four-digit user PIN. Each digit is displayed as entered.
- 15. Press **Enter** to enter the new user ID code into the system.
- 16. Press **Continue** to assign this user a card/key code (go to step 18 below).
- 17. Press **Quit** to return to Action Menu 4.

#### **Assigning a User a Card/Key Code**

- 18. Go to the nearest card/key reader and swipe the card through the reader or insert and remove the key. The red lamp on the reader will flash and the key or card number will be displayed.
- 19. Press **Continue** if a cancel date is desired, and continue with step 21.
- 20. Press **Quit** to return to the User Selection Menu.

#### **Assigning a Code and Card Cancel Date**

A date valid for up to one year can be assigned to a user, after which the user's ID code and card/key code will be automatically deleted from the system. Use this feature only for temporary help or construction personnel who will not need access after a job is completed.

- 21. Using the operating panel's numeric keypad, enter the month (1-12) and day (1-31) that this user will be automatically deleted from the system.
- 22. Press **Enter** to enter the new user ID code cancel date into the system.
- 23. Press **Quit** to return to the User Selection Menu.

– **40 –**

## **Changing the Time and Date**

Your FOCUS<sup>®</sup> 200 PLUS security system contains a real-time clock and calendar, which must be programmed at the time of installation. Periodically check the clock and calendar to ensure their accuracy. The time and date may require re-entering if both AC power and battery power have been interrupted or disconnected. If a change is required, complete the steps below.

#### **Changing the Current Time**

#### **Note: Before changing the time or date, turn off all BA groups.**

- 1. Using the operating panel's numeric keypad, enter a valid ID code that has been assigned the privilege level of "Change perm sched" or "Change temp sched."
- 2. Press **More** twice to display Action Menu 3.
- 3. Press **Time** to display the Time Selection Menu.

# **? Time: Holiday Daylight Open/close Hstg Quit Current**

## **Time Selection Menu**

- 4. Press **Current** to display the current time and date settings of the system.
- 5. Press **Change** to display the selector buttons "Change time" and "Change date."

**Note: Change will not appear unless all BA groups are off.** 

– **41** –

- 6. Press **Change time** to display the time currently set in the system.
- 7. Using the operating panel's numeric keypad, enter the new time.

**Note: Those users who have been assigned only the privilege level of "Change temp sched" are limited to time changes within 5 minutes of the current time displayed on the screen.** 

- 8. Press **AM** or **PM** to complete your entry and display the new time and date.
- 9. Press **Quit** to display the Time Selection Menu.

#### **Changing the Current Date**

Perform the first 5 steps under the previous heading *Changing the Current Time* and then continue with step 6 here.

#### **Note: Before changing the time or date, turn off all BA groups.**

- 6. Press **Change date** to display the date currently set in the system.
- 7. Using the operating panel's numeric keypad, enter the new date. *Example: October 7th, 1998 is entered as 100798.*
- 8. Press **Enter** to complete your entry and display the new date and time.
- 9. Press **Quit** to display the Time Selection Menu.

#### **Setting Dates for Daylight Saving Time**

Your FOCUS<sup>®</sup> 200 PLUS security system will automatically adjust the realtime clock for daylight saving time on the two dates programmed into the system. To program those dates do the following:

- 1. Using the operating panel's numeric keypad, enter a valid ID code that has been assigned the privilege level of "Change perm sched" or "Change temp sched."
- 2. Press **More** twice to display Action Menu 3.
- 3. Press **Time** to display the Time Selection Menu.

– **42 –**

- 4. Press **Daylight** to display "Spring Daylight" description and programmed date.
- 5. Press **Previous** or **Next** to toggle between "Spring Daylight" description and "Fall Daylight" description and the date you want to change.
- 6. Press **Change** to display the selector buttons for entering a new spring or fall description.
- 7. Press **Continue** to display current and new date entry field.
- 8. Using the operating panel's numeric keypad, enter the new date. *Example: April 9th is entered 0409.*
- 9. Press **Enter** to complete your entry and display the new date.
- 10. Press **Quit** to display the previous screen. Repeat steps 5 to 9 for the second date.
- 11. Press **Quit** to display the Time Selection Menu.

#### **Daily Operating Schedules**

Your FOCUS<sup>®</sup> 200 PLUS system can accommodate two distinct daily operating schedules (two opening times and two closing times) for each day of the week for each Burglary (BA) group. Daily operating schedules may be used to restrict access to the facility and/or system. Users who have not been assigned "open regular" privilege will be denied access (key or card access control) or will trip an irregular opening alarm if a BA group is turned off outside the schedules or on holidays. These schedules also enable your system to automatically alert the ADT Customer Monitoring Center if the burglary protection was turned on at the proper time. Your system can also accommodate schedule limits, which prevent schedule changes that are outside the schedule limits.

Schedules can be permanent or temporary. A permanent schedule is fixed, and remains in effect until it is changed (by an authorized user). A temporary schedule will override the permanent schedule for one day only. It is automatically deleted at midnight of the day it took effect. For example, on a Friday, a temporary closing time of 8:00 PM is programmed into the system to override the permanent schedule closing time of 5:00 PM. It will affect that day's (Friday's) schedule only. The 8:00 PM temporary closing time will be automatically deleted at midnight, thus restoring the permanent closing time of 5:00 PM for future Fridays.

#### **Changing Daily Operating Schedules**

Use the following procedure to re-program (change) the daily operating schedules.

- 1. Using the operating panel's numeric keypad, enter a valid ID code that has been assigned the privilege level of "Can change perm schedule."
- 2. Press **More** twice to display the Action Menu 3.
- 3. Press **Time** to display the Time Selection Menu.

## **Time Selection Menu**

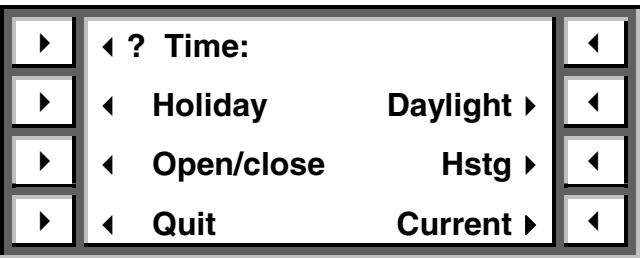

- 4. Press **Open/close** to display the "Group Description" selector button.
- 5. Press **Previous** or **Next** to display the desired "Group Description" of the schedule to be changed.

– **44 –**

- 6. Press the **Group Description** button to display the selector buttons "Daily schedules" and "Schedule limits."
- 7. Press **Daily schedules** to display the selector buttons "Permanent" and "Temporary."
- 8. Press **Permanent** or **Temporary** to display the current permanent or temporary open/close schedule.

*Hint: The system will start display with "today" (Mon-Sun).* 

- 9. Press **More** to step through the daily schedules and to the specific daily schedule you would like to change.
- 10. Press **Change** to display the selector buttons "Open time" and "Close time."
- 11. Press **Open time** or **Close time** to display the open or close schedule entry screen.
- 12. Using the operating panel's numeric keypad, enter the new open or close time.

*Example: 8:22 is entered as 0822.* 

13. Press **AM** or **PM** to complete your entry and to display the new open or close schedule.

#### **If Auto On/Off feature has been selected, see Changing Auto On/Off Schedule.**

14. Press **Change** to display the Auto On/Off options, or press **Quit** to display another daily operating schedule.

#### **Guidelines for Changing Daily Operating Schedules:**

- UUUU indicates Unscheduled; enter desired time. NNNN indicates Not changeable; the schedule cannot be changed. Refer to your master system user.
- Open times cannot be later than closing times. Closing times cannot be earlier than open times.
- Pressing Delete when changing an opening time will tell the system that no opening will occur for that schedule. Persons without irregular access privilege will be denied access or will create an Irregular Open Alarm.

– **45** –

#### **Guidelines (continued):**

- Pressing Delete when changing a closing time will tell the system that no closing will occur for that schedule that day (up to midnight). Use this to tell the system when there is an early morning closing the next day. You must also program a 12:00 AM opening and a closing time (i.e., 3:00 AM) the next day.
- If your schedule is unpredictable, you may need to program a No Close time period. Upon opening the group, a timer can be preset with a number of hours and minutes you will be open that day. A closing timer will start when 20 minutes remain. A closing warning will start when only 5 minutes remain. If the warning and reminder are ignored, and the group is not closed, a No Close signal will be sent to the ADT Customer Monitoring Center. To program a No Close time, first select the second schedule for the desired day. Second, delete the second opening time by pressing Change, Open time, Delete. Third, enter the number of hours and minutes you will be open on that day as the second closing time. For example, if you want two hours and 30 minutes, press Change, Close time, 0, 2, 3, 0, AM. Repeat the procedure for each day that this feature is desired.
- AM is used for less than 12 hours. If 12 to 24 hours is desired, subtract 12 hours from the desired length of time, enter the remainder, and press PM. For example, if you want 14 hours and 20 minutes, press Change, Close time, 0, 2, 2, 0, PM.
- The No Close time will take effect only when the group is opened. If you want the new time to take effect NOW, first turn on the group and then turn it off.
- The programming of the first schedule for each day is optional. If you do program the first schedule, openings outside the schedule can be restricted. For example, a first schedule opening time of 5:00 AM and a first schedule close time of 10:00 PM may restrict certain users from midnight to 5AM and from 10PM to midnight. Persons who open anytime will be required to close the group in the specified time period entered in the second close schedule as specified above.

#### **Changing Auto On/Off Schedule**

Your FOCUS<sup>®</sup> 200 PLUS security system can accommodate an Auto On/Off feature. If enabled, the Auto On/Off feature enables your system to automatically turn itself on and off according to the daily operating schedule (permanent or temporary) that you have assigned. **The Auto On/Off feature is automatically deleted on holidays and can be cancelled by deleting a schedule.** 

– **46 –**

For maximum security, the Auto On/Off feature is not recommended. If Auto Off is enabled, burglary protection will automatically be turned off regardless of unforeseen events, possibly allowing unauthorized personnel to enter the premises. If Auto On is enabled, burglary protection will automatically be turned on, which could lead to the generation of a false alarm if personnel are within a protected area.

There are four Auto On/Off options that you may select from. It is recommended that you discuss these with your ADT Service Representative to determine which one, if any would be appropriate for your particular application.

The four options are:

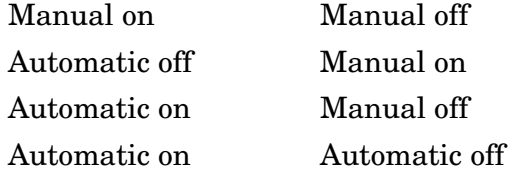

**Manual:** The user must perform the on/off function.

**Automatic:** The system automatically performs the on/off function.

The Auto On/Off feature is separately programmed for each group and daily operating schedule. For example, you can select Auto Off for Burglary Group 1 on Saturday and Sunday only.

If your system was programmed with the Auto On/Off feature at the time of installation, simply follow the steps under *Changing Daily Operating Schedules*. Once you have entered AM or PM at step 13, the display will indicate whether the system **can** or **cannot** turn itself on or off at that time.

15. Press **More** to display the next daily operating schedule to be changed; or press **Quit** to display the Time Selection Menu.

– **47** –

#### **Changing Open/Close Schedule Limits**

Use the procedure below to change the earliest open times and the latest close times for the system.

- 1. Using the operating panel's numeric keypad, enter a valid ID code that has been assigned the privilege level of "Can change perm sched."
- 2. Press **More** twice to display Action Menu 3.
- 3. Press **Time** to display the Time Selection Menu.

## **Time Selection Menu**

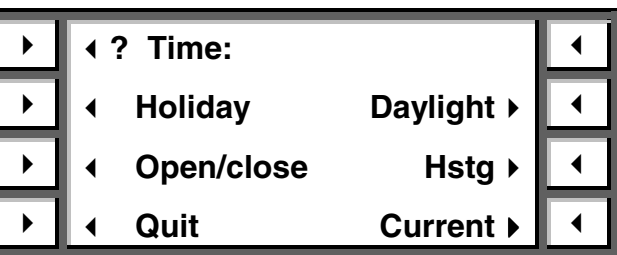

- 4. Press **Open/close** to display "Group Description" selector buttons.
- 5. Press **Previous** or **Next** to display the desired "Group Description" of the schedule to be changed.
- 6. Press the **"Group Description"** button to display the "Schedule limits" selector button.
- 7. Press **Schedule limits** to display the limits currently set in the system.
- 8. Press **Change** to display selector buttons "Earliest open" and "Latest close."
- 9. Press **Earliest open** or **Latest close** to display the current earliest open and latest close time.
- 10. Using the operating panel's numeric keypad, enter the new earliest open or latest close time (enter hours only).

– **48 –**

- 11. Press **AM** or **PM** to complete the entry and to display the new schedule limits.
- 12. Press **Change** to re-enter an earliest open or latest close time, or press **Quit** to display other schedule options.

### **Holiday Description and Dates**

Your FOCUS® 200 PLUS security system can accommodate up to 14 holiday descriptions and dates. Holidays are dates on which your entire facility (all BA groups) is closed.

Any employee who has been assigned the privilege level of "Cannot open irregular" will not be granted access (if using card access) or will trip an irregular opening alarm if a BA group is turned off anytime during that holiday.

If automatic-off has been selected, groups will not turn off on a holiday.

#### **Adding or Changing Holiday Descriptions**

To add or re-program (change) holiday descriptions and dates, follow the steps below.

- 1. Using the operating panel's numeric keypad, enter a valid ID code that has been assigned the privilege level of "Can change perm sched."
- 2. Press **More** twice to display Action Menu 3.
- 3. Press **Time** to display the Time Selection Menu.

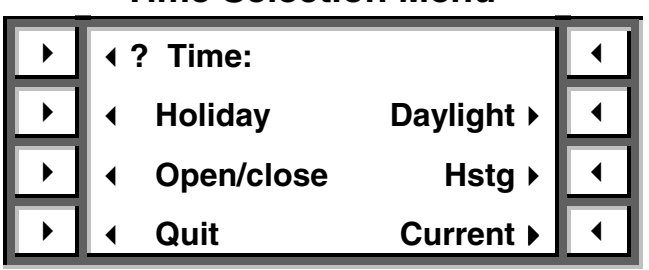

## **Time Selection Menu**

– **49** –

- 4. Press **Holiday** to display holiday descriptions and dates.
- 5. Press **Previous** or **Next** to display the holiday description and date you want to change, or to display an unassigned holiday description and date.
- 6. Press **Change** to display the selector buttons for entering the new holiday description.

The first line of the screen displays the current name with the cursor on the first letter of the description.

7. Use the **POS** (Cursor Position) keys to move the cursor to the right and left through the description. Use the **CHR** (Character) keys to scroll forward and backward through the character list (letters, numbers, symbols, and spaces).

Similarly, you may change characters directly by using the alphanumeric keypad, which is organized like the TouchTone dial on a telephone.

- **Letters** are entered by pressing the key corresponding to them on the keypad. Pressing a key once, twice, or three times enters the first, second, or third letter shown on the button. For example, press the **5** key three times to enter the letter **L**. The letters **Q** and **Z** are the fourth letters for the **7** and **9** keys, respectively.
- **Numbers** are entered by pressing the **0** key once to enter the number 0, or by pressing the **0** key repeatedly to scroll through the numbers until the correct one is displayed.
- **Spaces** are entered by pressing the **1** key.
- **Symbols** are entered by pressing the **1** key then using the **CHR** (backward and forward) keys to scroll through the entire character set.

*Hint: Scrolling through the entire alphabet will take less time if you hold the keys down instead of pressing and releasing them.*

8. Press **Continue** to enter a new holiday date, or press **Quit** to display another holiday description and date.

– **50 –**

#### **Changing Holiday Dates**

Complete steps 1 through 6 from *Adding or Changing Holiday Descriptions.* 

- 7. Press **Continue** to display the current and new Holiday dates.
- 8. Using the operating panel's numeric keypad, enter the new date. *Example: January 1 is entered as 0101.*
- 9. Press **Enter** to complete your entry and to display the new date.
- 10. Press **Quit** to display the Time Selection menu.

## **Group/Point Descriptions**

Change group and point descriptions to define a burglary or other protection group, or to tailor group names to suit your specific needs. Change point descriptions whenever a sensor is added or moved in the system.

Follow the steps below to change the group or point descriptions.

- 1. Using the operating panel's numeric keypad, enter a valid ID code that has been assigned the privilege level of "Can change names."
- 2. Press the **More** button three times to display Action Menu 4.
- 3. Press **Name pnt/gps** to display group and/or point descriptions.
- 4. Press **Prev** or **Next** to display the group or point description and number you want to change.

#### **Note: Group descriptions will be displayed first. Press the Next button to scroll through the group descriptions and begin display of point descriptions.**

*Hint: To go directly to a point, enter the one- to three-digit point number on the numeric keypad.* 

5. Press **Change** to display the selector buttons for entering a new description.

The first line of the screen displays the current name with the cursor on the first letter of the description.

– **51** –

6. Use the **POS** (Cursor Position) keys to move the cursor to the right and left through the description. Use the **CHR** (Character) keys to scroll forward and backward through the character list (letters, numbers, symbols, and spaces).

Similarly, you may change characters directly by using the alphanumeric keypad, which is organized like the TouchTone dial on a telephone.

- **Letters** are entered by pressing the key corresponding to them on the keypad. Pressing a key once, twice, or three times enters the first, second, or third letter shown on the button. For example, press the **5** key three times to enter the letter **L**. The letters **Q** and **Z** are the fourth letters for the **7** and **9** keys, respectively.
- **Numbers** are entered by pressing the **0** key once to enter the number 0, or by pressing the **0** key repeatedly to scroll through the numbers until the correct one is displayed.
- **Spaces** are entered by pressing the **1** key.
- **Symbols** are entered by pressing the **1** key, then using the **CHR** (backward and forward) keys to scroll through the entire character set.

*Hint: Scrolling through the entire alphabet will take less time if you hold the keys down instead of pressing and releasing them.*

– **52 –**

## **System Operation**

Your FOCUS<sup>®</sup> 200 PLUS security system is controlled through operating panels conveniently located throughout your facility. See *SYSTEM OPERATION OVERVIEW* section for detailed operating instructions and a description of the operating panel.

## **Turning On Burglary Protection**

Turning on burglary protection will probably be the most used (and most important) operation for most sites. Take extra time to practice securing and exiting your premises. Make sure other operators you depend on for site closings do the same.

If the operating panel is located within the protected area, you must enter and exit the premises through a pre-determined entry/exit door. If your system is programmed with an audible exit delay warning, the operating panel will beep (once every second) during the exit delay period. You must exit the protected area and close the exit door securely before the exit delay expires. A 4-second steady tone indicates the expiration of the exit delay. If you are detained and hear the 4-second tone, return to the operating panel, re-enter your ID code, and repeat the process for exiting. If there is no exit delay warning programmed for the group you are in, but you are arming multiple groups, some of which have exit delay warning, you will hear the exit delay warning at your keypad.

**Note: If you do not exit the protected area prior to the expiration of the exit delay, an "exit fail" signal will be transmitted to the ADT Customer Monitoring Center.** 

The system can be turned on in either the AWAY or STAY mode. The STAY mode automatically bypasses certain point types. Check with your ADT service technician to see if your system contains any of these point types.

#### **Turning On ALL Burglary Groups**

Before turning on, be sure to secure (or bypass) all protection points.

1. Using the operating panel's numeric keypad, enter a valid ID code to display Action Menu 1.

– **53** –

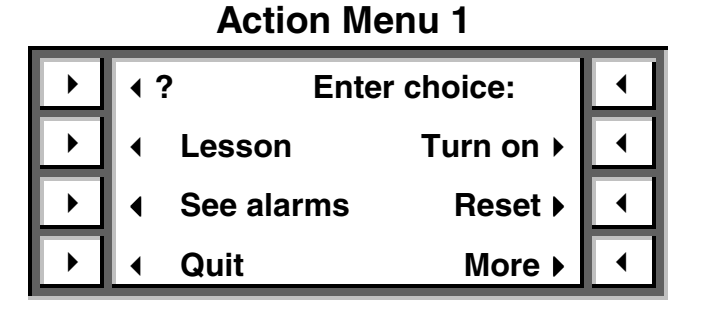

- 2. Press **Turn on** to display Arming Mode screen (if STAY mode is enabled).
- 3. Select which arming mode (AWAY or STAY).
- 4. Press **All** to turn on all Burglary groups.
- 5. Secure and exit premises prior to the expiration of the exit delay (if applicable).

#### **Turning On One or More Burglary Groups**

Use this function to turn on certain groups and leave others inactive. This is especially useful during opening and closing times. After turning off all Burglary groups, the first person on site may wish to turn a few Burglary groups back on before the rest of the employees arrive. For example, they may re-activate door alarms, but leave motion detectors inactive.

Before turning on, be sure to secure (or bypass) all protection points.

- 1. Using the operating panel's numeric keypad, enter a valid ID code to display Action Menu 1.
- 2. Press **Turn on** to display Arming Mode screen (if STAY mode is enabled).
- 3. Select which arming mode (AWAY or STAY). The system displays the Burglary group status.
- 4. Press **Previous** or **Next** to display the specific Burglary group to be turned on.

– **54 –**

5. Press the **"Group description"** button to turn on that specific group.

# **System Operation (cont'd)**

- 6. Press **Continue** to display Action Menu 1.
- 7. Repeat steps 2 through 5 to turn on additional groups.
- 8. If an outside sounder is installed and optioned, wait to hear a short "ding" before leaving. The sounder's failure to annunciate the "ding" indicates ADT has not received the closing signal.

#### **Turning On One or More Burglary Groups Using a Key or Card Reader**

Before turning on, be sure to secure (or bypass) all protection points.

1. Press the **Next** button at or near the entry door and exit the premises. The red lamp above the button will start to flash.

**Note: Failure of the light to flash indicates a door or window is open. Secure (or bypass) all protection and retry.** 

2. Within one minute, insert and swipe the access key or card. The red lamp on the exit button will illuminate steadily. If you are using a key, turn the key and lock the door.

**Note: If the red lamp does not light, the system has not armed. If you are using a key, the cylinder will not turn and the door will not lock. Secure (or bypass) all protection and retry.**

3. If an outside sounder is installed and optioned, wait to hear a short "ding" before leaving. The sounder's failure to annunciate the "ding" indicates ADT has not received the closing signal.

## **Turning Off Burglary Protection**

If the operating panel is located within the protected area, enter through a pre-determined entry door. The operating panel will emit a steady tone indicating the entry delay.

**Note: If you do not turn the system off prior to the expiration of the entry delay (steady tone stops), an alarm signal will be transmitted to the ADT Customer Monitoring Center.** 

– **55** –

### **Turning Off ALL Burglary Groups**

**Note: All Burglary groups in alarm or entry delay will be automatically turned off when a valid ID code is entered. All other Burglary groups must be turned off manually.** 

1. Using the operating panel's numeric keypad, enter a valid ID code to display the Turn Off Menu.

### **Turn Off Menu**

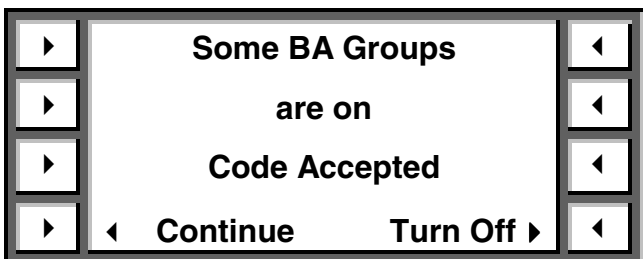

- 2. Press **Turn off** to display Burglary group description and additional selector buttons.
- 3. Press **All** to turn off all Burglary groups.
- 4. Press **Continue** to display Action Menu 1.

#### **Turning Off One or More Burglary Groups**

#### **Note: All Burglary groups in alarm or entry delay will be automatically turned off when a valid ID code is entered. All other Burglary groups must be turned off manually.**

- 1. Using the operating panel's numeric keypad, enter a valid ID code to display the Turn Off Menu.
- 2. Press **Turn off** to display Burglary group description and additional selector buttons.

– **56 –**

3. Press **Previous** or **Next** to display the specific Burglary group to be turned off.

# **System Operation (cont'd)**

- 4. Press the **"Group description"** button to turn off that specific group.
- 5. Repeat steps 2 through 4 to turn off additional groups.
- 6. Press **Continue** to display Action Menu 1.

### **Turning Off One or More Burglary Groups Using a Key or Card Reader**

1. Insert or swipe the access key or card. The green lamp will illuminate on the key/card reader. If you are using a key, turn the cylinder to unlock the door. If you are using a strike, pull the door open.

#### **Note: If the green lamp does not light and the red lamp "winks" out momentarily, it indicates the system is rejecting the access attempt.**

The system can reject access for the following reasons:

- a. User does not have "irregular open" privilege, and the present time is outside the schedule or is a holiday.
- b. "Lockout" option is selected, and the present time is outside the schedule or is a holiday.
- c. User does not have "open" privilege, and group(s) are on.
- d. User does not have "access" privilege to this group or area.

#### **Resetting Current Alarms**

Resetting alarms is used after one or more alarms have been activated and you have determined that the situation has returned to normal.

- 1. Using the operating panel's numeric keypad, enter a valid ID code to display Action Menu 1 (if no Burglary groups are on) or the Turn Off Menu (if Burglary groups are on) and to deactivate all annunciating devices.
- 2. If Burglary groups are on, complete the steps under the heading *Turning Off One or More Burglary Groups*. When all Burglary groups are off, press **Continue** to display Action Menu 1.

– **57** –

3. Press **Reset** to display the reset choices.

## **System Operation (cont'd)**

- 4. Press **Alarms** to reset all points to which you have access. The display will indicate if all points have or have not been reset.
- 5. If all points have not been reset, press **See points** to display those points that have not been reset. Inspect those points and correct the problem.
- 6. If all points have been reset, press **Continue** to display Action Menu 1.

#### **Triggering a Panic**

A panic can be triggered by pressing the  $*$  or  $*$  key on an operating panel. The panic can be setup for either silent or audible and to send a message to the CCC. Ask your installer if the panic features have been setup in the system.

## **System History Log**

Your FOCUS<sup>®</sup> 200 PLUS security system stores up to 1000 system events, including the user, time, and date of each occurrence. The history log includes the following events:

- Opening/closings of Burglary groups (including the name of the users).
- Schedule changes (including the name of the user who made the change).
- Alarms, by description and number of Burglary group and point.
- Trouble conditions, by description and number of point.
- Bypassed and unbypassed points, by description and number of Burglary group and point (including the name of the user who performed the function).
- Name of the user requesting the printout of the history log.
- Results of point tests.
- Optionally, all card/key accesses per reader.

#### **Viewing the History Log**

- 1. Using the operating panel's numeric keypad, enter a valid ID code to display Action Menu 1.
- 2. Press **More** twice to display Action Menu 3.

– **58 –**

3. Press **History** to display the History Selection Menu.

# **System Operation (cont'd)**

## **History Selection Menu**

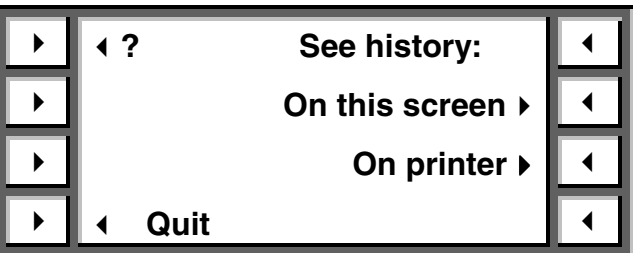

- 4. Press **On this screen** to display the last 1000 system events (in chronological order, beginning with the most recent event). The events are displayed by date, time, and type.
- 5. Press **PgDn** to display additional information, including the user name, point, and group description.
- 6. Press **PgUp** to display the original event information.
- 7. Press **Prev** or **Next** to display additional events in the history log.
- 8. Press **Quit** to display the History Selection Menu.
- 9. Press **Quit** to display Action Menu 1.

#### **Printing the History Log**

If a printer is installed, turned on and selected complete steps 1 through 3 in *Viewing the History Log.* Then perform following steps:

- 4. Press **On printer** to display the printing options.
- 5. Press **Last 60 events** or **Last 1000 events** to print the desired number of events.
- 6. The display will prompt you to check your paper supply (2 sheets to print 60 events or 20 sheets to print 1000 events).
- 7. Press **Start print** to begin printing the history log.

8. Press **Stop print** to stop the printing of the history log; or press **Continue** to display Action Menu 3.

# **System Operation (cont'd)**

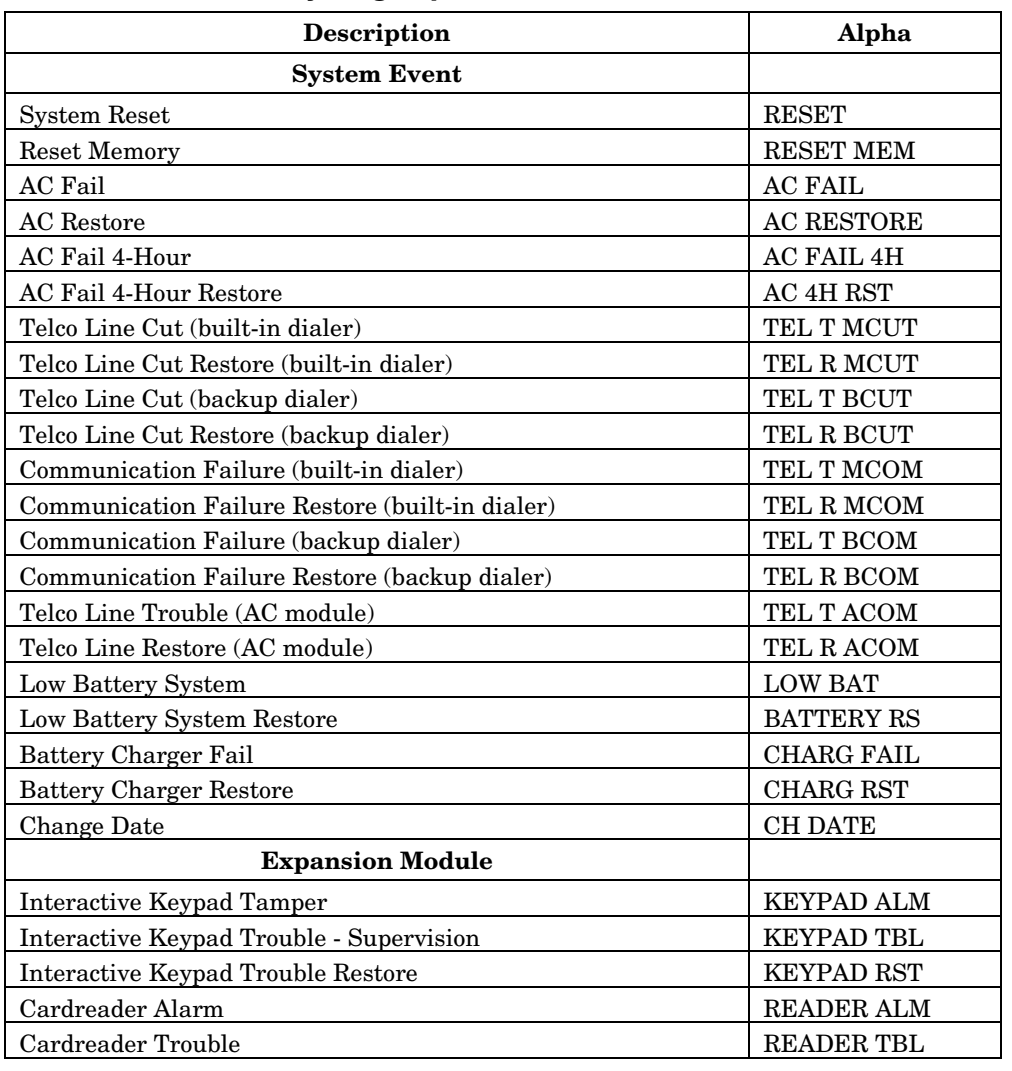

## **History Log Alpha and Event Codes**

– **60 –**

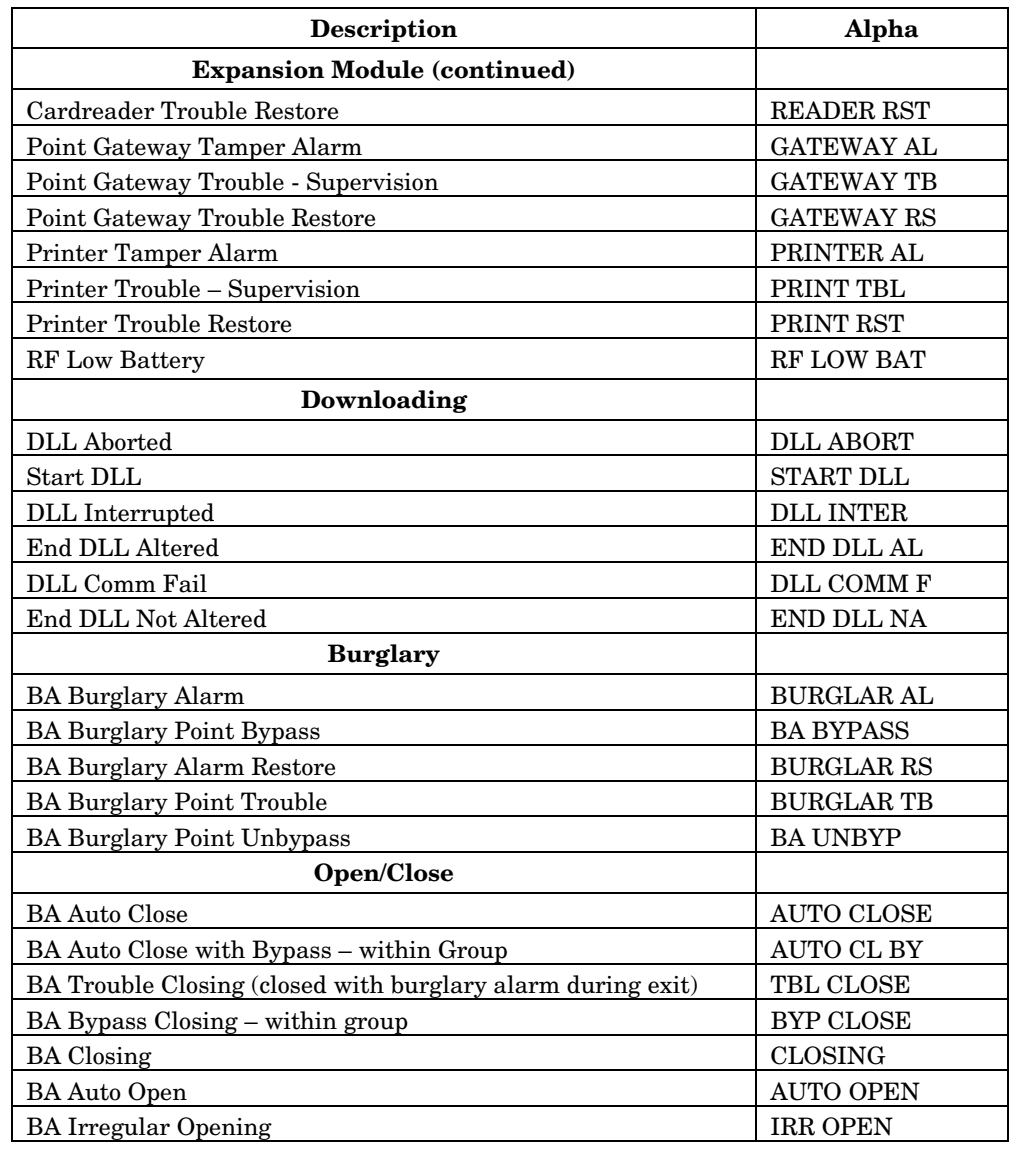

– **61** –

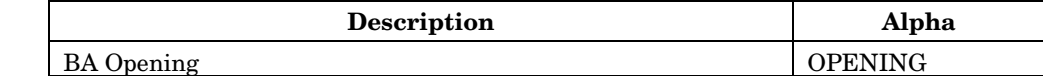

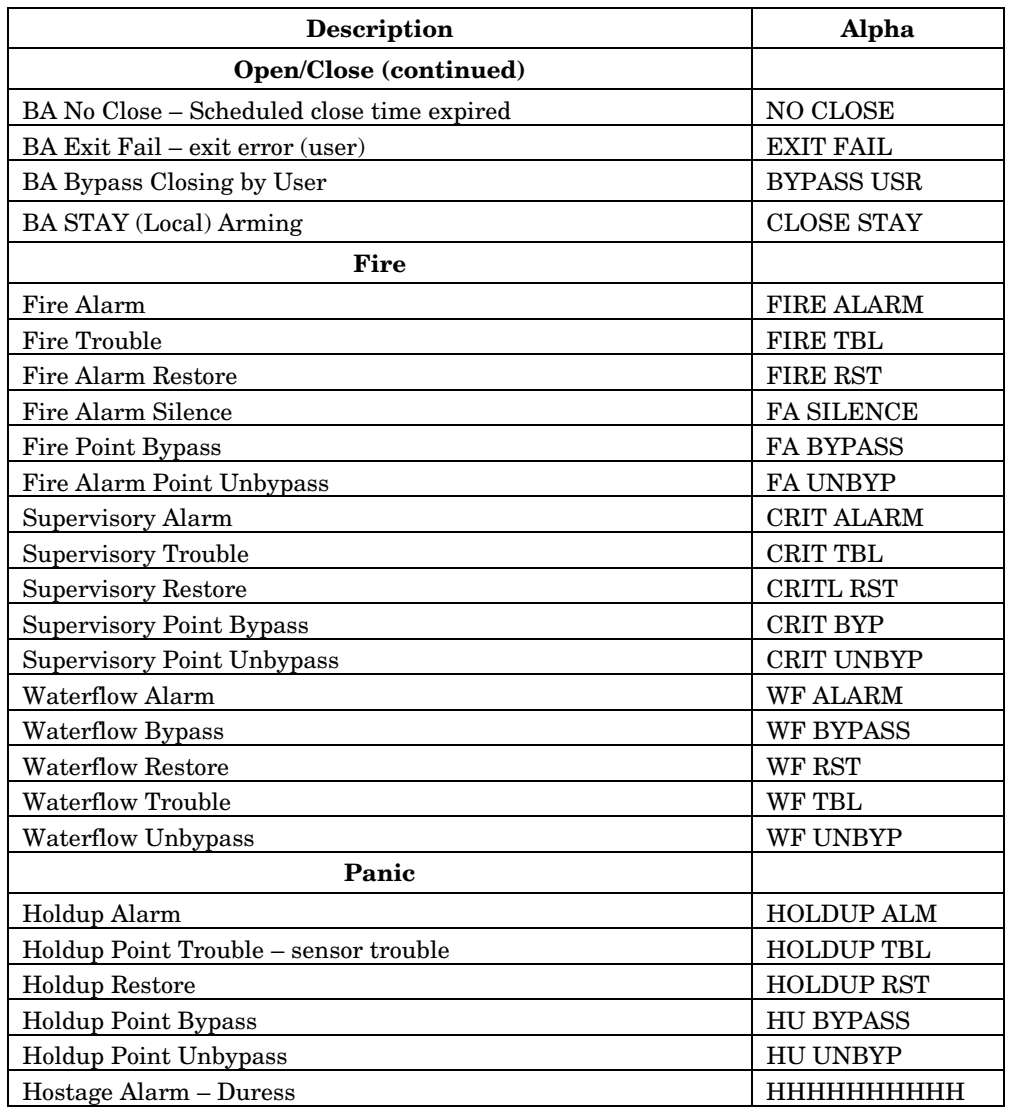

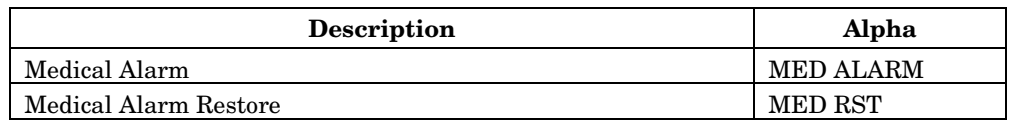

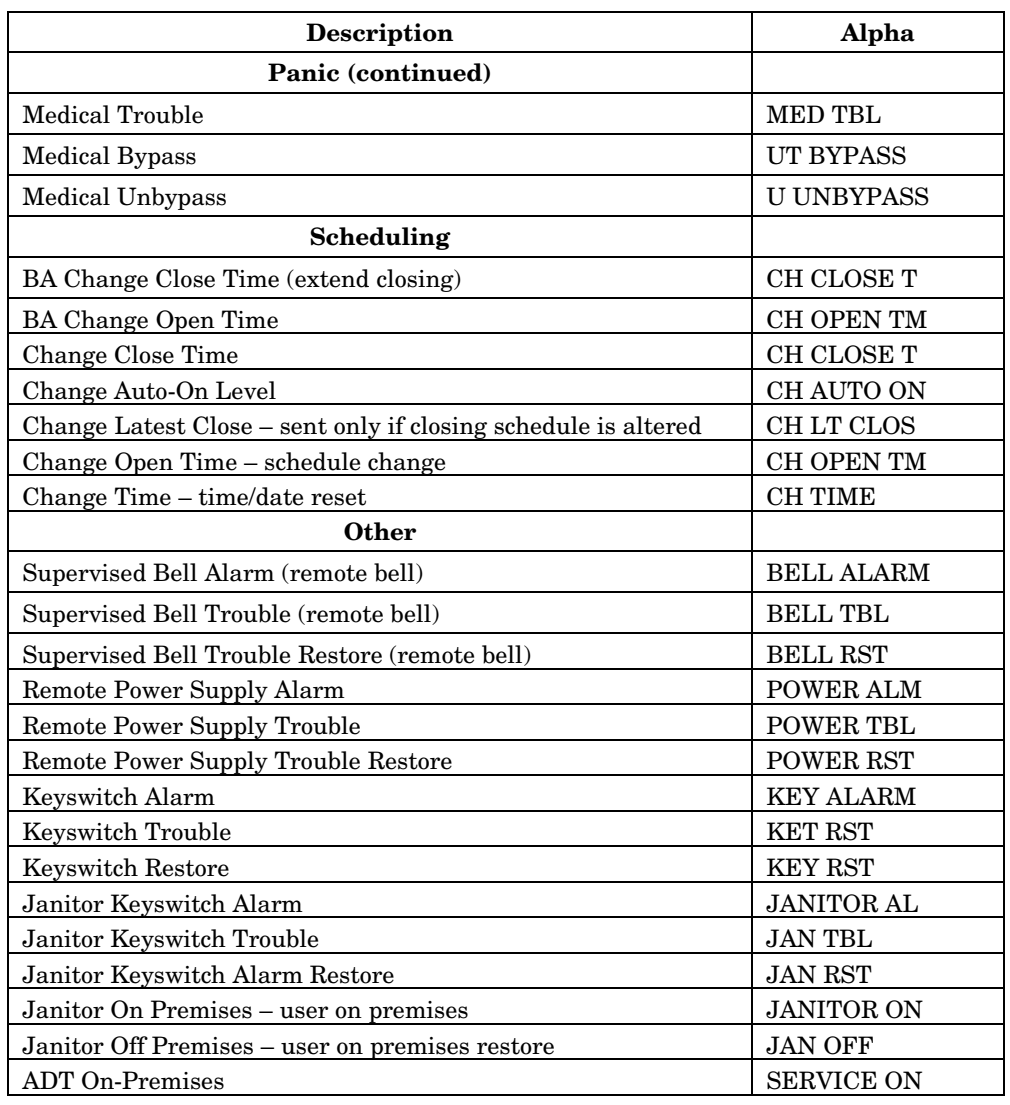

– **63** –

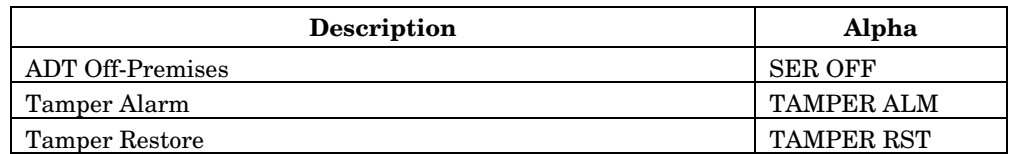

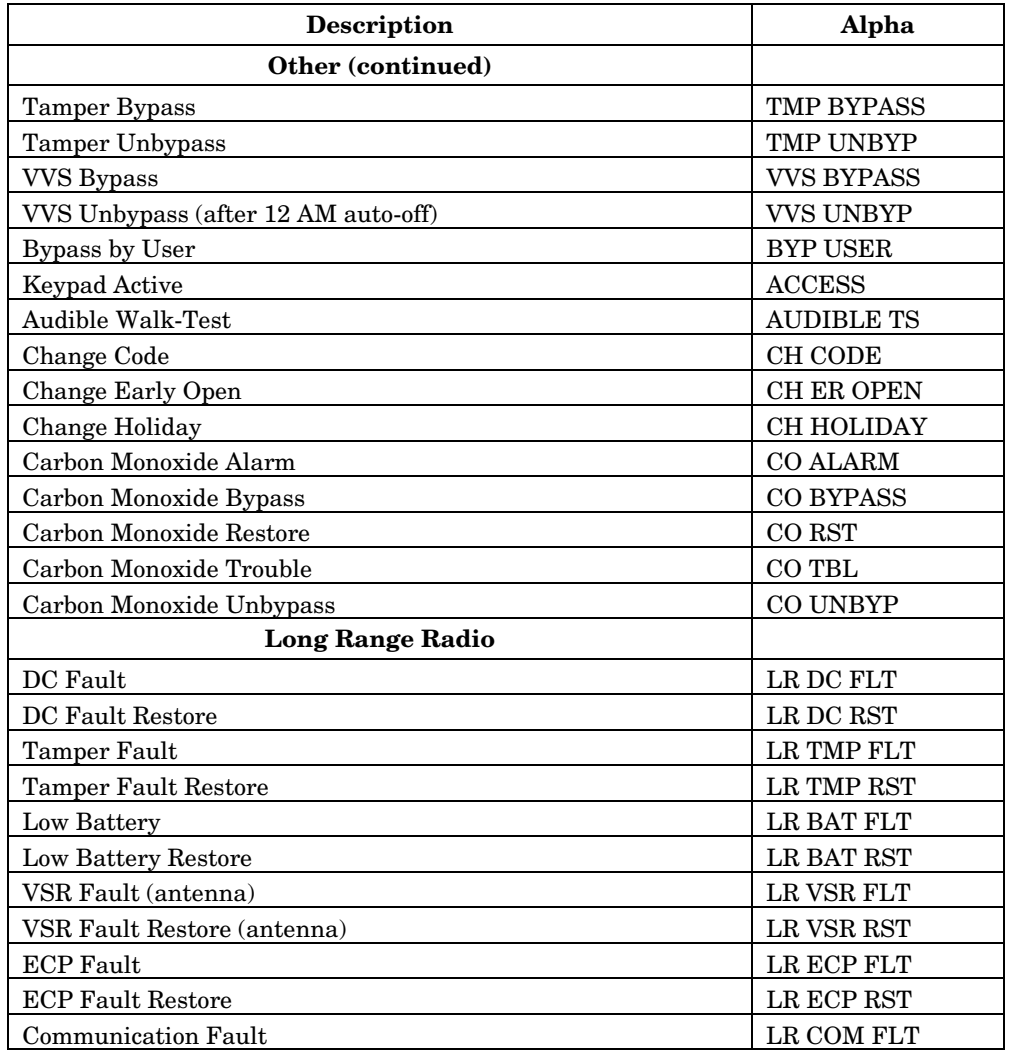

– **64 –**

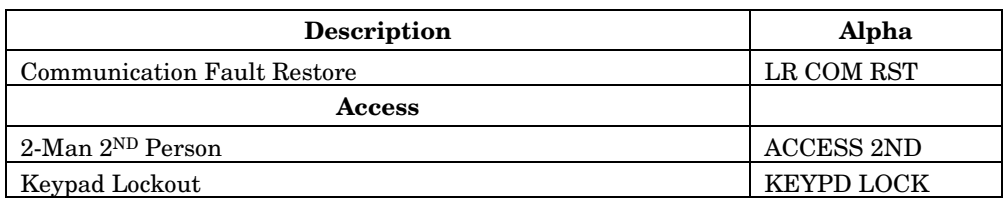

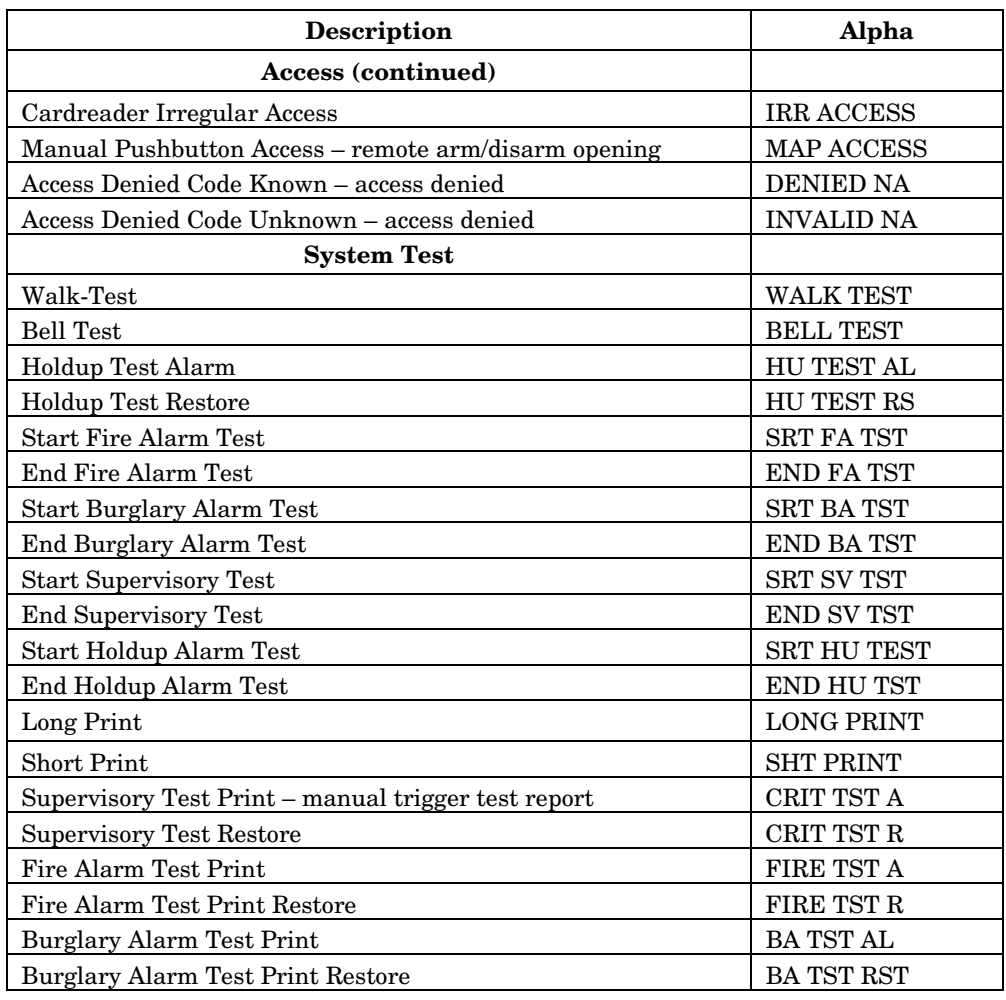

– **65** –

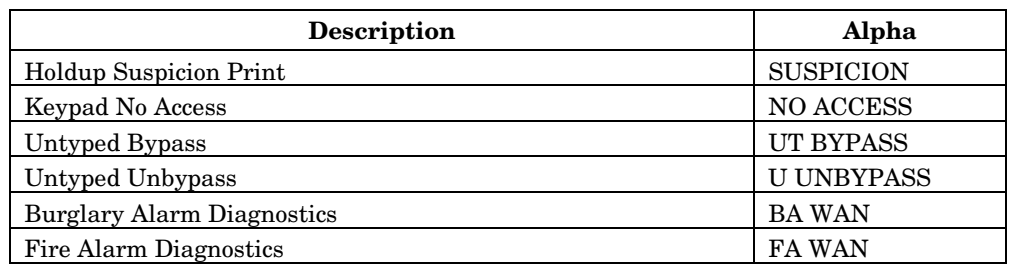

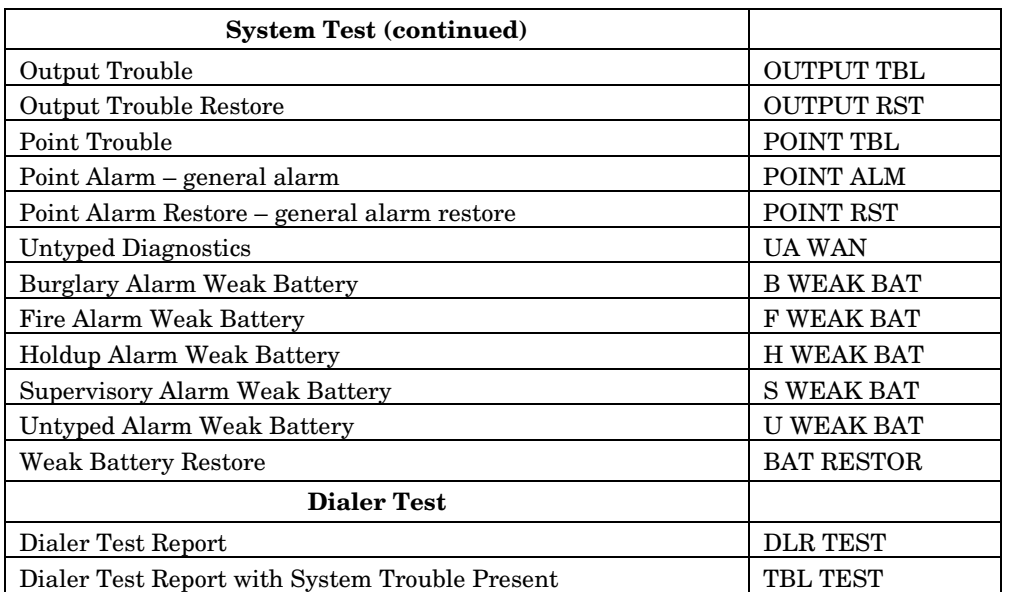

## **Bypassing/Unbypassing Burglary Protection**

Bypassing a point or part of the burglary protection will cause the system to ignore that point or portion of protection until it is unbypassed (restored to normal operation) or the system is turned off.

Bypassing may be required to ignore a malfunctioning device or to allow access to permanently secured areas. Only those users assigned the privilege level of "Can Bypass BA" may bypass and unbypass protection.

#### – **66 –**

#### **Bypassing Protection Points**

**Note: A bypassed point cannot detect intrusion or an alarm condition. Before resorting to bypassing a point, attempt to repair or correct the problem.** 

1. Using the operating panel's numeric keypad, enter a valid ID code that has been assigned the privilege level of "Can bypass BA."

# **System Operation (cont'd)**

- 2. Press **More** twice to display Action Menu 3.
- 3. Press **Bypass** to display the Bypass Selection Menu 1.

**Bypass Selection Menu 1** 

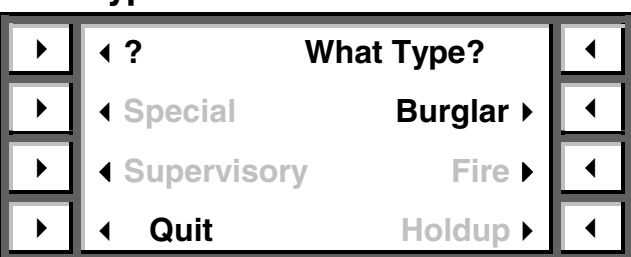

**Note: Special, Supervisory, Fire, and Holdup will be displayed only if the user has privilege level of "Can bypass FA/HU/SPV."** 

4. Press **Burglar** to display the Group Selection Menu.

# **Group Selection Menu ? Which group: Group Description Previous Next Quit**

5. Press **Previous** or **Next** to display the "Group description" that contains the point(s) you want to bypass.

– **67** –

- 6. Press the **Group description** button to display Bypass Selection Menu 2.
- 7. Press **Bypass points** to display the point number, status, description, and additional selector buttons.
- 8. Press **Prev** or **Next** to display the specific point to be bypassed.

# **Bypass Selection Menu 2 ? Bypassing: Bypass points See limits Quit** Bypass VVS ▶

- 9. Press **Bypass** to bypass the point displayed and to display the "unbypass" selector button.
- 10. To bypass additional points, repeat steps 8 and 9.
- 11. Press **Quit** to display Action Menu 1.

#### **Unbypassing Protection Points**

Complete steps 1 through 7 under *Bypassing Protection Points.* Then perform the following steps:

- 8. Press **Prev** or **Next** to display the specific point to be unbypassed.
- 9. Press **Unbypass** to unbypass the point displayed and to display the "Bypass" selector button.
- 10. To unbypass additional points, repeat steps 8 and 9.
- 11. Press **Quit** to display Action Menu 1.

## **Bypassing/Unbypassing Vault Vibration Sensors (VVS)**

– **68 –**

Vault vibration sensors are sophisticated electronic sensors that are sensitive to occupant and construction vibrations. If construction is scheduled to end by the programmed "Latest Close Time," use the Bypass VVS feature to automatically bypass **ALL** VVS detectors. **ALL** VVS detectors will be **automatically** unbypassed after 12 midnight. Complete steps 1 through 6 under *Bypassing Protection Points.* Then perform the following steps:

## **System Operation (cont'd)**

- 7. Press **Bypass VVS** or **Unbypass VVS** to bypass or unbypass vault vibration sensors.
- 8. Press **Quit** to display Action Menu 3.

## **Extending Close Time**

Fifteen minutes prior to the scheduled close time, the operating panel will beep once per minute to remind you to close (turn on burglary protection). If you are unable to turn on the burglary protection, you must extend the close time. Extending the close time (temporary schedule change) will override the permanent close schedule for one day only. It will be automatically deleted at midnight of the day it was entered. To extend the close time, perform the following steps:

- 1. Using the operating panel's numeric keypad, enter a valid ID code that has been assigned the privilege level of "Can change temp sched."
- 2. Press **More** to display Action Menu 2.
- 3. Press **Change close time** to display Burglary group descriptions.
- 4. Press **Previous** or **Next** to display the specific Burglary group description.
- 5. Press the **"Group description"** button to display the current and new close times.
- 6. Using the operating panel's numeric keypad, enter the new close time.
- 7. Press **AM** or **PM** to complete your entry and to display the new close time.
- 8. Press **Quit** to display the Time Selection Menu.

– **69** –

## **Sending Messages to a Pager**

The FOCUS 200 PLUS system can transmit messages to up to 8 paging services (typically one for each group). The types of messages are divided into 4 categories: System Troubles, Point Troubles, Alarms and Open/Closes. Additionally, the system can be programmed to attempt to dial the paging service either once or twice (the default is twice).

The format of the pager message is as follows:

EEE GGG UUUU

EEE = Event Code

 $GGG = Group Number (001-008)$ 

UUUU = User Number (for open/closes) or Point Number.

The possible event codes are:

- $111 =$  Fire Alarm
- 222 = Hold-up or Hostage Alarm
- 333 = Burglary Alarm

400 = Group failed to Turn OFF

444 = Group was Turned OFF

- 500 = Group Failed to Turn ON
- 555 = Point or System Trouble
- 777 = Group was Turned ON
- 911 = Personal Emergency (Medical Alarm)

The following is an example of a pager message:

444 001 0025 − Group 1 was turned OFF by user 25.

– **70 –**

## **System Test**

To ensure proper operation of your FOCUS<sup>®</sup> 200 PLUS security system, it is recommended that you periodically test all devices within your system. You can print, display, or audibly annunciate all system tests. Before testing protection groups and/or points, turn off the group(s) containing the points to be tested.

## **Burglary Protection Points (Audible)**

- 1. Using the operating panel's numeric keypad, enter a valid ID code to display Action Menu 1.
- 2. Bypass all protection points to be tested.
- 3. Press **More** to display Action Menu 2.
- 4. Press **Test** to display Test Menu 1.
- 5. Press **More** to display Test Menu 2.
- 6. Press **Burg pts. audibly** to audibly annunciate the test from the operating panel and begin the system test. The display will indicate "Test in Progress."
- 7. Walk through the test areas and activate each protection point to be tested. You will hear a beep when all points are secure (normal) and a steady tone when a point is activated.
- 8. When the test is complete, return to the operating panel and re-enter your ID code to display Action Menu 1.
- 9. Press **Reset** to display the reset options.
- 10. Press **Tests** to exit the test mode and to return the system to normal operation.
- 11. Press **Continue** to display Action Menu 1.
- 12. Unbypass those points that were bypassed for test purposes.

# **System Test (cont'd)**

## **Protection Points (Visual)**

- 1. Using the operating panel's numeric keypad, enter a valid ID code to display Action Menu 1. Turn off those groups to be tested.
- 2. Press **More** to display Action Menu 2.
- 3. Press **Test** to display Test Menu 1.
- 4. Press **Sensor points** to display types of devices to be tested.
- 5. Press **Burglar** to display Burglary group descriptions.
- 6. Press **Previous** or **Next** to display the "Group description" to be tested.
- 7. Press **Group description** to begin display of the test instructions.
- 8. Press **More** 3 times to scroll through the test instructions.
- 9. Press **Start test** to begin the system test.
- 10. Activate those devices to be tested. One history event will be logged for each sensor.
- 11. When the test is complete, return to the operating panel and re-enter your ID code to display Action Menu 1.
- 12. Press **Reset** to display the reset options.
- 13. Press **Tests** to exit the test mode and to return the system to normal operation.
- 14. Press **Continue** to display Action Menu 1.
- 15. Press **More** twice to display Action Menu 3.
- 16. Press **History** to display the history menu and test results.

– **72 –**
# **System Test (cont'd)**

### **Protection Groups**

Use this test to determine if the selected Burglary group is ready to turn on.

- 1. Using the operating panel's numeric keypad, enter a valid ID code to display Action Menu 1.
- 2. Press **More** to display Action Menu 2.
- 3. Press **Test** to display Test Menu 1.
- 4. Press **Burglary groups** to display the "Burglary Group Descriptions."
- 5. Press **Previous** or **Next** to display the "Group description" to be tested.
- 6. Press **Group description** to test that specific group and to display the test results.
- 7. Press **Quit** to display Action Menu 2.
- 8. To test additional groups, repeat steps 3 through 7.

### **Testing Holdup, Fire, and Supervisory Devices**

**Caution: Use care when conducting this test. All holdup, fire, and supervisory functions are disabled during this test mode. In the event of a security breach or fire, no signals will be sent to the monitoring center.** 

- 1. Using the operating panel's numeric keypad, enter a valid ID code that has been assigned the privilege level of "Can change perm sched" or "Can bypass FA/HU/SPV."
- 2. Press **More** to display Action Menu 2.
- 3. Press **Test** to display Test Menu 1.
- 4. Press **Sensor points** to display types of devices to be tested.
- 5. Press **Holdup, Fire,** or **Supervisory** to display the test instructions.
- 6. Press **More** twice to scroll through burglar device test instructions. Press **"?"**. Press **More** twice to scroll through fire, holdup, and supervisory test instruction. Press **Quit**. Press **More** twice for the remainder of the test instructions.

– **73** –

## **System Test (cont'd)**

- 7. Press **Start test** to begin the test.
- 8. Activate each **Holdup, Fire,** or **Supervisory** device. You will hear a beep once per minute as a reminder that the system is in the test mode. A history event will be logged for each sensor activated.
- 9. Upon completion of the test, return to the operating panel and re-enter your ID code to display Action Menu 1.
- 10. Press **Reset** to display the reset options.
- 11. Press **Test** to exit the test mode and to return the system to normal operation.
- 12. Press **Continue** to display Action Menu 1.
- 13. Check the system history to see that all points tested properly.

#### **Bell and Operating Panel Display**

Testing the bell and operating panel display will not affect any other operation, nor will it interfere with protection from any point or group.

- 1. Using the operating panel's numeric keypad, enter a valid ID code to display Action Menu 1.
- 2. Press **More** to display Action Menu 2.
- 3. Press **Test** to display Test Menu 1.
- 4. Press **More** to display Test Menu 2.
- 5. Press **Bell and display** to begin automatic test of your system's bell and display.

**Note: A test pattern of all LCD elements will be shown for 4 seconds, and the bell will ring for the last 4 seconds of this 30-second test. Walk to an area where the bell can be heard to verify its operation.** 

- 6. The display will indicate the completion of the test.
- 7. Press **Quit** to display Test Menu 2.
- 8. Press **Quit** to display Action Menu 2.
- **74 –**

# **Troubleshooting Guide**

During operation of your FOCUS® 200 PLUS security system, your operating panel may display error or trouble messages, which restrict system operation. To display additional information regarding trouble or error messages, press the "Help" selector button **"?"**. The chart below also provides a list of these messages, a brief explanation and the required action to resolve the problem.

#### **Note: If a system trouble condition or error message persists, contact your ADT Service Representative for assistance.**

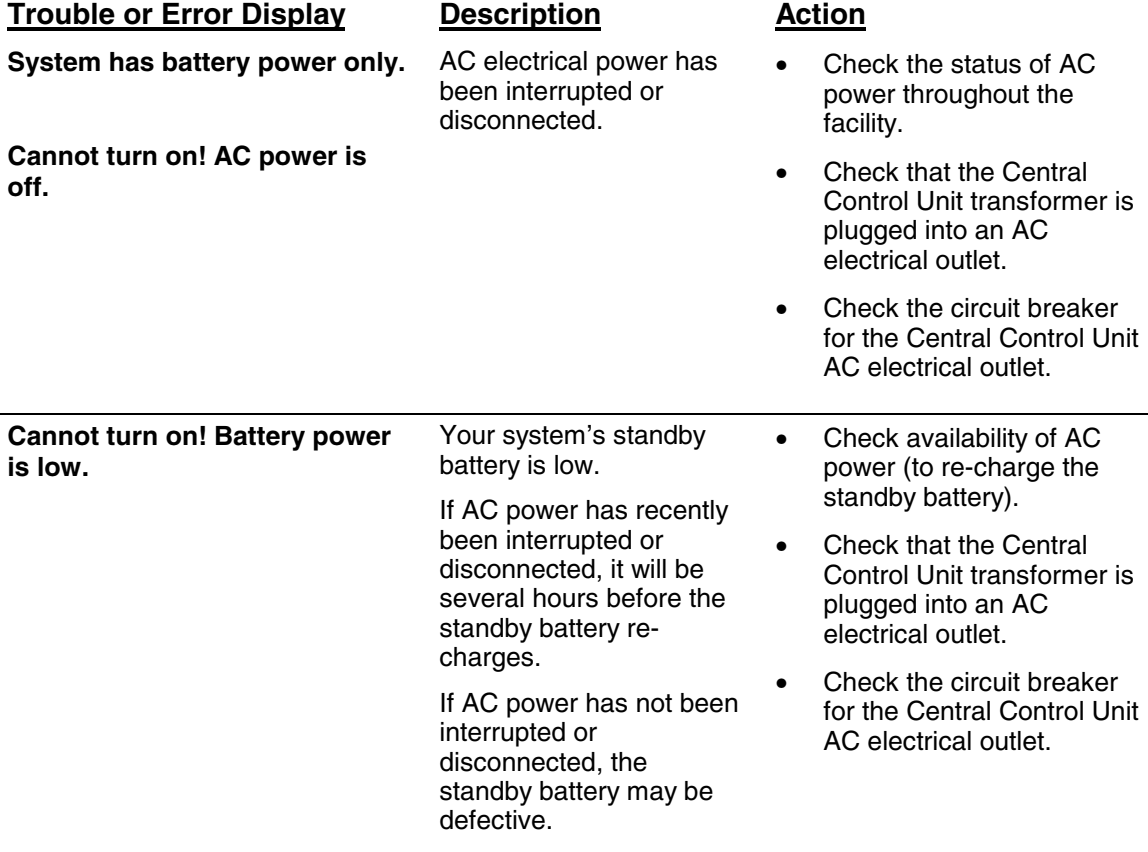

– **75** –

# **Troubleshooting Guide (cont'd)**

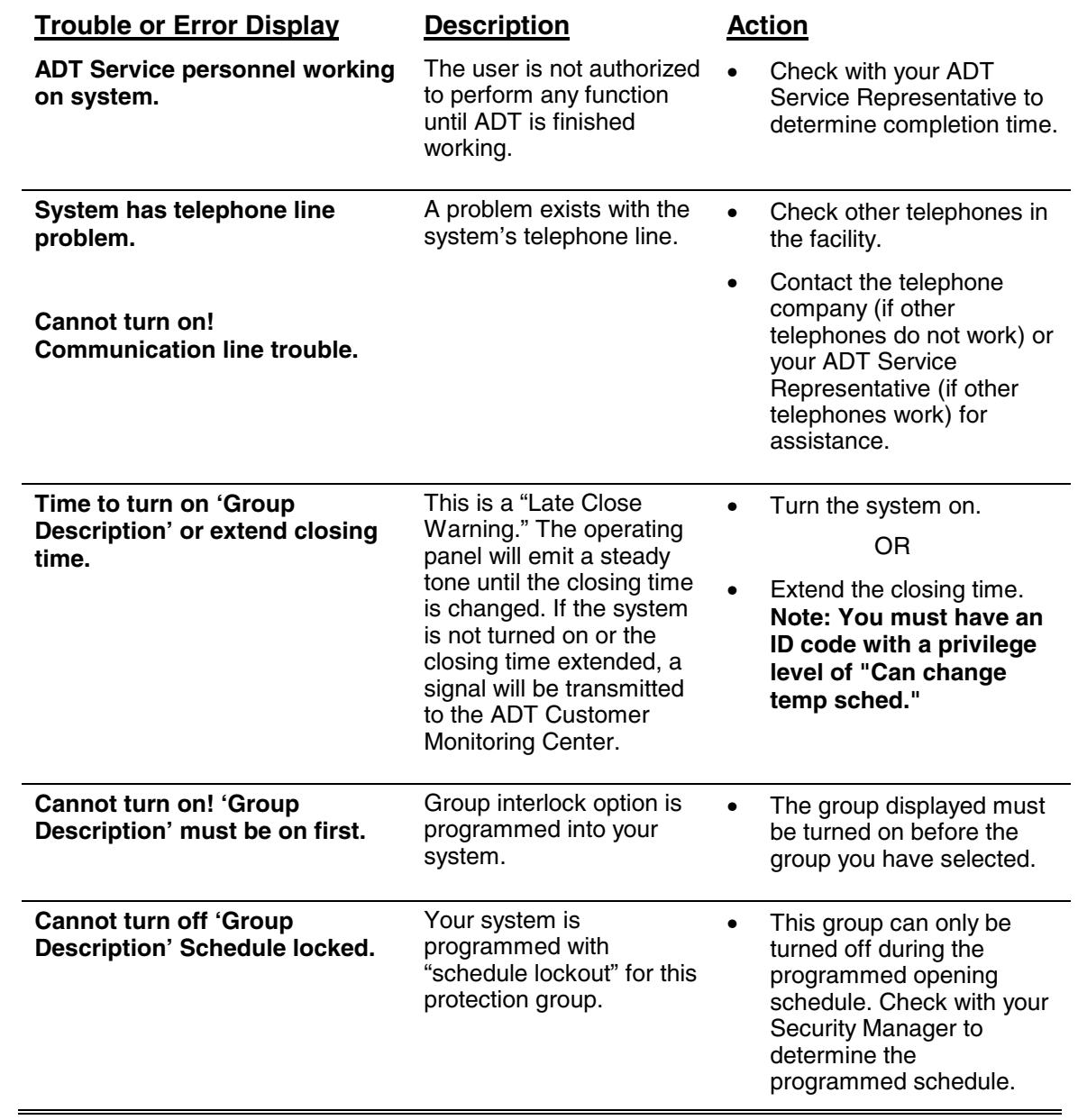

– **76 –**

# **Troubleshooting Guide (cont'd)**

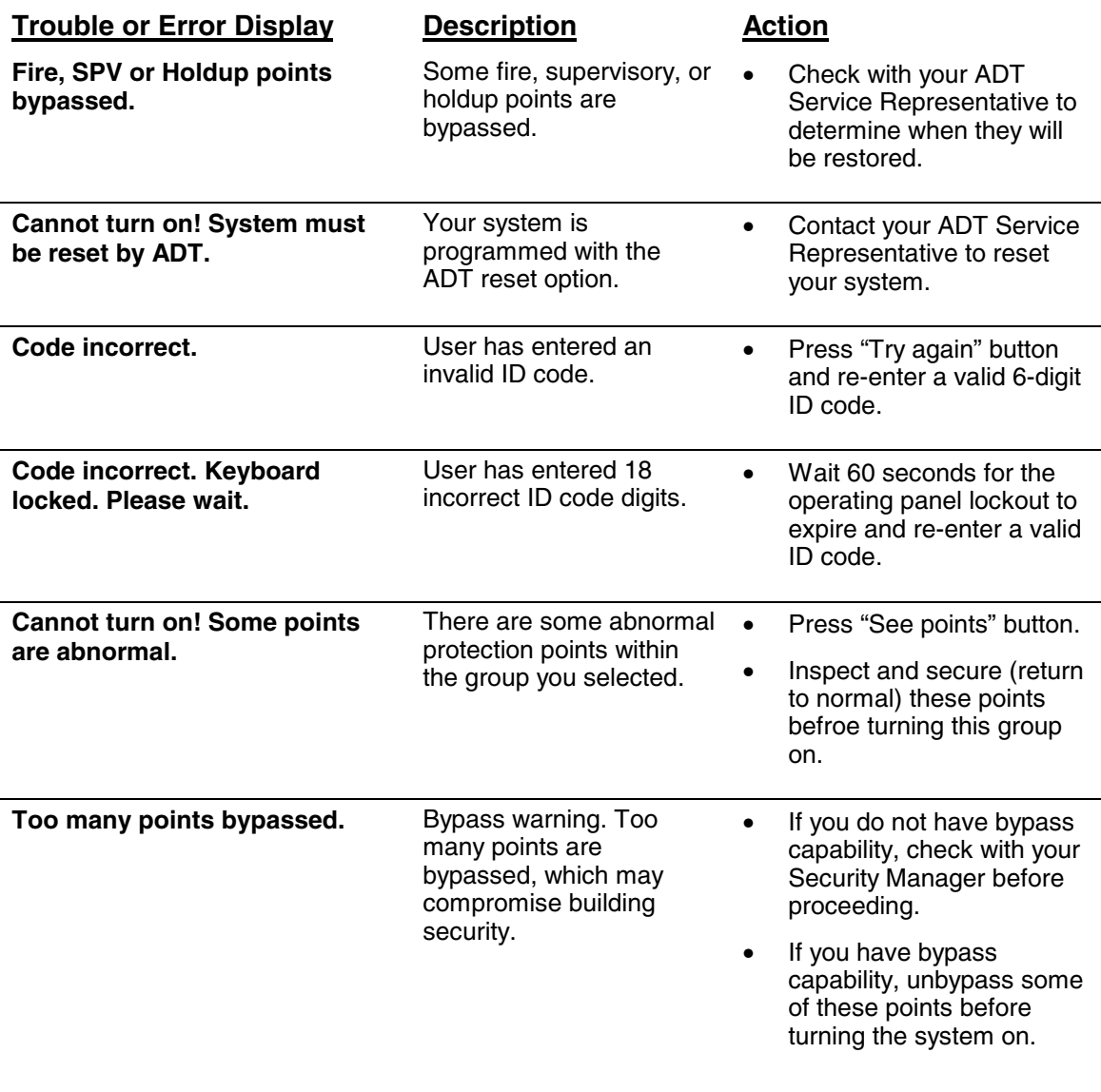

– **77** –

### **About Fire Alarm Codes**

There are various fire alarm codes written by industry associations and institutes. For example, the National Fire Alarm Protection Association writes the National Life Safety Code, also known as NFPA 101. There are other fire alarm codes written by other associations or institutes such as BOCA and ICBO that specify whether or not a given building or structure type is required to have a fire alarm system and if so what fire alarm system functions must be supported. Each state and local government jurisdiction adopts in part or in entirety these codes which become that jurisdiction's code.

In addition there are also standards that govern the design, installation and service of fire alarm systems. For instance, the use and placement of smoke and fire detection devices is specified in the National Fire Alarm Code. The most popularly adopted code is the National Fire Alarm Code, commonly referred to as NFPA 72.

### **Code Enforcement**

Codes are enforced by the person who is designated by the state or local government as the "Authority Having Jurisdiction," also simply referred to as the "AHJ." The AHJ has the delegated power to review and interpret the code as it may pertain to a particular structure. The AHJ must interpret codes because structures often are not uniform. So for example, the AHJ will review a fire alarm design for the correct number of smoke detectors and their placement in relation to the structure's layout.

### **ADT's FOCUS 200 Plus Fire Alarm System Capabilities**

The FOCUS<sup>®</sup> CADET security system is Underwriters Laboratories listed for, and can support, addressable smoke and fire detection, as well as provide fire alarm warning to your premise's occupants. It is a best fit for many structures that require fire alarm in those jurisdictions that allow combination security and fire alarm systems.

ADT can help you with all your fire alarm system requirements. Even if you already have a fire alarm system, be sure to involve your local ADT office anytime you are renovating or expanding your facility. Your local representative can help you determine how to protect your facility whether it be for fire, security, or critical item monitoring such as cooler temperatures or storage tank levels.

– **78 –**

## **Emergency Evacuation**

Establish and regularly practice a plan of escape in the event of fire. The following steps are recommended by the National Fire Protection Association:

- 1. Position your detector or your interior and/or exterior sounders so that they can be heard by all occupants.
- 2. Determine two means of escape from each room. One path of escape should lead to the door that permits normal exit from the building. The other should be an alternate escape route such as a window, to be used if your normal exit path is impassable. Station an escape ladder at such windows if there is a long drop to the ground.
- 3. Sketch a floor plan of the building. Show windows, doors, stairs, and rooftops that can be used to escape. Indicate escape routes for each room. Keep these routes free from obstruction and post copies of the escape routes in every room.
- 4. Assure that all bedroom doors are shut while you are asleep. This will prevent deadly smoke from entering while you escape.
- 5. Try the door. If the door is hot, check your alternate escape route. If the door is cool, open it cautiously. Be prepared to slam the door if smoke or heat rushes in.
- 6. Where smoke is present, crawl on the ground; do not walk upright. Smoke rises and may overcome you. Clearer air is near the floor.
- 7. Escape quickly; don't panic.
- 8. Establish a common meeting place outdoors, away from your house, where everyone can meet and then take steps to contact the authorities and account for those missing. Choose someone to assure that nobody returns to the house — many die going back.

#### **FEDERAL COMMUNICATIONS COMMISSION (FCC) PART 15 STATEMENT**

NOTE: This equipment has been tested and found to comply with the limits for a Class B digital device, pursuant to part 15 of the FCC Rules. These limits are designed to provide reasonable protection against harmful interference in a residential installation. This equipment generates, uses and can radiate radio frequency energy and, if not installed and used in accordance with the instructions, may cause harmful interference to radio communications. However, there is no guarantee that interference will not occur in a particular installation. If this equipment does cause harmful interference to radio or television reception, which can be determined by turning the equipment off and on, the user is encouraged to try to correct the interference by one or more of the following measures:

- Reorient or relocate the receiving antenna.
- Increase the separation between the equipment and receiver.
- Connect the equipment into an outlet on a circuit different from that to which the receiver is connected.
- Consult the dealer or an experienced radio/TV technician for help.

#### **ADDITIONAL TELEPHONE COMPANY INFORMATION**

The security control panel must be properly connected to the telephone line with USOC RJ-31X or RJ38X telephone jack and a matching 8-pin modular "Direct Connect Cord." The FCC prohibits customer-provided terminal equipment to be connected to party line or to be used in conjunction with coin telephone service. Inter-connect rules may vary from state to state.

#### **INCIDENCE OF HARM**

In the unlikely event that the communicator should ever cause harm to the telephone network, the telephone company will notify the telephone subscriber that temporary discontinuance of service may be required; however, where prior notice is not practical, the telephone company may temporarily discontinue service. In the case of temporary discontinuance, the telephone company shall promptly notify the telephone subscriber, who will be given the opportunity to correct the situation. The customer also has the right to bring a complaint to the FCC if he feels the disconnection is unwarranted.

If your telephone equipment causes harm to the telephone network, the telephone company may discontinue your service temporarily. If possible, they will notify you in advance, but if advance notification is not practical, you will be notified as soon as possible. You will be notified of your right to file a complaint with the FCC.

#### **CHANGES IN TELEPHONE COMPANY EQUIPMENT OR FACILITIES**

The telephone company may make changes to its communications facilities, equipment, operations or procedures, where such action is reasonably required and proper in its business. Should any changes render the communicator incompatible with the telephone company facilities, the customer shall be given adequate notice to make modifications to maintain uninterrupted service.

– **80 –**

#### **NOTIFICATION**

All connections to the telephone network must be made through standard plugs and standard telephone company jacks, or equivalent, in such manner as to allow for easy and immediate disconnection of the alarm equipment. If the connecting cord is unplugged from the jack there shall be no interference to the telephone equipment still connected to the telephone network. Notify the telephone company if the communicator is removed from the premises and the RJ-31X or RJ38X jack is no longer needed.

#### **MALFUNCTIONS OF EQUIPMENT**

In the unlikely event that the system should ever fail to operate properly, it should be disconnected from the RJ-31X or RJ38X jack to determine if the problem is with the telephone network or with the security system. If a problem is found with the communicator, leave disconnected until repaired or replaced.

If you experience trouble with the telephone equipment, please contact your ADT Customer Service Representative and ask for information on obtaining service or repairs.

The telephone company may ask that you disconnect this equipment from the network until the problem has been corrected or until you are sure that the equipment is not malfunctioning.

#### **FEDERAL COMMUNICATIONS COMMISSION (FCC) PART 68 NOTICE**

This equipment complies with Part 68 of the FCC rules. On the front cover of this equipment is a label that contains, among other information, the FCC registration number and ringer equivalence number (REN) for this equipment. If requested, this information must be provided to the telephone company.

This equipment uses the following jacks:

An RJ31X is used to connect this equipment to the telephone network.

The REN is used to determine the quantity of devices which may be connected to the telephone line. Excessive RENs on the telephone line may result in the devices not ringing in response to an incoming call. In most, but not all areas, the sum of the RENs should not exceed five (5.0). To be certain of the number of devices that may be connected to the line, as determined by the total RENs, contact the telephone company to determine the maximum REN for the calling area.

If this equipment causes harm to the telephone network, the telephone company will notify you in advance that temporary discontinuance of service may be required. If advance notice is not practical, the telephone company will notify the customer as soon as possible. Also, you will be advised of your right to file a complaint with the FCC if you believe necessary.

The telephone company may make changes in its facilities, equipment, operations, or procedures that could affect the operation of the equipment. If this happens, the telephone company will provide advance notice in order for you to make the necessary modifications in order to maintain uninterrupted service.

If trouble is experienced with this equipment, please contact the manufacturer for repair and warranty information. If the trouble is causing harm to the telephone network, the telephone company may request you remove the equipment from the network until the problem is resolved.

There are no user serviceable components in this product, and all necessary repairs must be made by the manufacturer. Other repair methods may invalidate the FCC registration on this product.

This equipment cannot be used on telephone company-provided coin service. Connection to Party Line Service is subject to state tariffs.

This equipment is hearing-aid compatible.

When programming or making test calls to an emergency number, briefly explain to the dispatcher the reason for the call. Perform such activities in the off-peak hours, such as early morning or late evening.

– **82 –**

#### **CANADIAN DEPARTMENT OF COMMUNICATIONS (DOC) STATEMENT**

This Class B digital apparatus complies with Canadian ICES-003

#### **NOTICE**

The Industry Canada Label identifies certified equipment. This certification means that the equipment meets telecommunications network protective, operational and safety requirements as prescribed in the appropriate Terminal Equipment Technical Requirements document(s). The Department does not guarantee the equipment will operate to the user's satisfaction.

Before installing this equipment, users should ensure that it is permissible to be connected to the facilities of the local telecommunications company. The equipment must also be installed using an acceptable method of connection. The customer should be aware that compliance with the above conditions may not prevent degradation of service in some situations.

Repairs to certified equipment should be coordinated by a representative designated by the supplier. Any repairs or alterations made by the user to this equipment, or equipment malfunctions, may give the telecommunications company to request the user to disconnect the equipment.

Users should ensure for their own protection that the electrical ground connections of the power utility, telephone lines and internal metallic water pipe system, if present, are connected together, This precaution may be particularly important in rural areas.

**Caution:** Users should not attempt to make such connections themselves but should contact appropriate electric inspection authority, or electrician, as appropriate.

**NOTICE:** The **Ringer Equivalence Number** (REN) assigned to each terminal device provides an indication of the maximum number of terminals allowed to be connected to a telephone interface. The termination on an interface may consist of any combination of devices subject only to the requirement that the sum of the Ringer Equivalence Numbers of all the devices does not exceed 5.

#### **AVIS**

l'étiquette d'Industrie Canada identifie le matériel homologué. Cette étiquette certifie que le matériel est conforme aux normes de protection, d'exploitation et de sécurité des réseaux de télécommunications, comme le prescrivent les documents concernant les exigences techniques relatives au matériel terminal. Le Ministère n'assure toutefois pas que le matériel fonctionnera à la satisfaction de l'utilisateur.

Avant d'installer ce matériel, l'utilisateur doit s'assurer qu'il est permis de le raccorder aux installations de l'enterprise locale de télécommunication. Le matériel doit également être installé en suivant une méthode acceptée da raccordement. L'abonné ne doit pas oublier qu'il est possible que la conformité aux conditions énoncées ci-dessus n'empêche pas la dégradation du service dans certaines situations.

Les réparations de matériel nomologué doivent être coordonnées par un représentant désigné par le fournisseur. L'entreprise de télécommunications peut demander à l'utilisateur da débrancher un appareil à la suite de réparations ou de modifications effectuées par l'utilisateur ou à cause de mauvais fonctionnement.

Pour sa propre protection, l'utilisateur doit s'assurer que tous les fils de mise à la terre de la source d'energie électrique, de lignes téléphoniques et des canalisations d'eau métalliques, s'il y en a, sont raccordés ensemble. Cette précaution est particulièrement importante dans les régions rurales.

**Avertissement :** L'utilisateur ne doit pas tenter de faire ces raccordements lui-même; il doit avoir racours à un service d'inspection des installations électriques, ou à un électricien, selon le cas.

**AVIS : L'indice d'équivalence de la sonnerie** (IES) assigné à chaque dispositif terminal indique le nombre maximal de terminaux qui peuvent être raccordés à une interface. La terminaison d'une interface téléphonique peut consister en une combinaison de quelques dispositifs, à la seule condition que la somme d'indices d'équivalence de la sonnerie de tous les dispositifs n'excède pas 5.

#### **WARNING! THE LIMITATIONS OF THIS ALARM SYSTEM**

While this system is an advanced design security system, it does not offer guaranteed protection against burglary or fire or other emergency. Any alarm system, whether commercial or residential, is subject to compromise or failure to warn for a variety of reasons. For example:

- Intruders may gain access through unprotected openings or have the technical sophistication to bypass an alarm sensor or disconnect an alarm warning device.
- Intrusion detectors (e.g., passive infrared detectors), smoke detectors, and many other sensing devices will not work without power. Battery-operated devices will not work without batteries, with dead batteries, or if the batteries are not put in properly. Devices powered solely by AC will not work if their AC power supply is cut off for any reason, however briefly.
- Signals sent by wireless transmitters may be blocked or reflected by metal before they reach the alarm receiver. Even if the signal path has been recently checked during a weekly test, blockage can occur if a metal object is moved into the path.
- A user may not be able to reach a panic or emergency button quickly enough.
- While smoke detectors have played a key role in reducing residential fire deaths in the United States, they may not activate or provide early warning for a variety of reasons in as many as 35% of all fires, according to data published by the Federal Emergency Management Agency. Some of the reasons smoke detectors used in conjunction with this System may not work are as follows. Smoke detectors may have been improperly installed and positioned. Smoke detectors may not sense fires that start where smoke cannot reach the detectors, such as in chimneys, in walls, or roofs, or on the other side of closed doors. Smoke detectors also may not sense a fire on another level of a residence or building. A second-floor detector, for example, may not sense a first-floor or basement fire. Moreover, smoke detectors have sensing limitations. No smoke detector can sense every kind of fire every time. In general, detectors may not always warn about fires caused by carelessness and safety hazards like smoking in bed, violent explosions, escaping gas, improper storage of flammable materials, overloaded electrical circuits, children playing with matches, or arson. Depending upon the nature of the fire and/or the locations of the smoke detectors, the detector, even if it operates as anticipated, may not provide sufficient warning to allow all occupants to escape in time to prevent injury or death.
- Passive Infrared Motion Detectors can only detect intrusion within the designed ranges as diagrammed in their installation manual. Passive Infrared Detectors do not provide volumetric area protection. They do create multiple beams of protection, and intrusion can only be detected in unobstructed areas covered by those beams. They cannot detect motion or intrusion that takes place behind walls, ceilings, floors, closed doors, glass partitions, glass doors, or windows. Mechanical tampering, masking, painting or spraying of any material on the mirrors, windows or any part of the optical system can reduce their detection ability. Passive Infrared Detectors sense changes in temperature; however, as the ambient temperature of protected area approaches the temperature range of 90° to 105°F, the detection performance can decrease.

– **84 –**

#### **WARNING! THE LIMITATIONS OF THIS ALARM SYSTEM (continued)**

- Alarm warning devices such as sirens, bells, or horns may not alert people or wake up sleepers if they are located on the other side of closed or partly open doors. If warning devices sound on a different level of the residence from the bedrooms, then they are less likely to waken or alert people inside the bedrooms. Even persons who are awake may not hear the warning if the alarm is muffled from a stereo, radio, air conditioner or other appliance, or by passing traffic. Finally, alarm warning devices, however loud, may not warn hearing-impaired people or waken deep sleepers.
- Telephone lines needed to transmit alarm signals from a premises to a central monitoring station may be out of service or temporarily out of service. Telephone lines are also subject to compromise by sophisticated intruders.
- Even if the system responds to the emergency as intended, however, occupants may have insufficient time to protect themselves from the emergency situation. In the case of a monitored alarm system, authorities may not respond appropriately.
- This equipment, like other electrical devices, is subject to component failure. Even though this equipment is designed to last as long as 10 years, the electronic components could fail at any time.

The most common cause of an alarm system not functioning when an intrusion or fire occurs is inadequate maintenance. This alarm system should be tested weekly to make sure all sensors and transmitters are working properly.

Installing an alarm system may make one eligible for lower insurance rates, but an alarm system is not a substitute for insurance. Homeowners, property owners, and renters should continue to act prudently in protecting themselves and continue to insure their lives and property.

We continue to develop new and improved protection devices. Users of alarm systems owe it to themselves and their loved ones to learn about these developments.

# **Index**

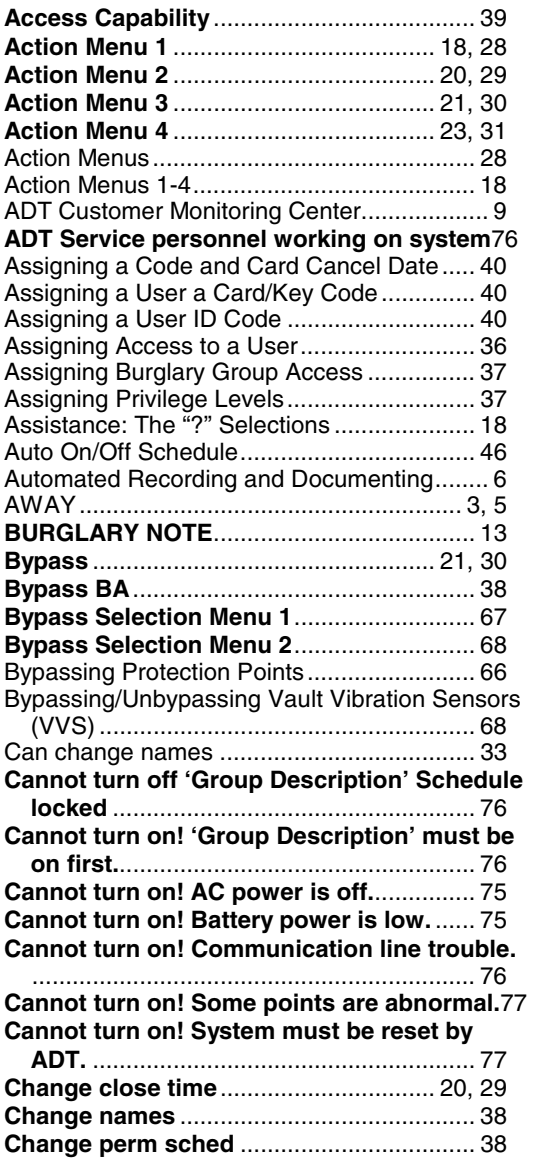

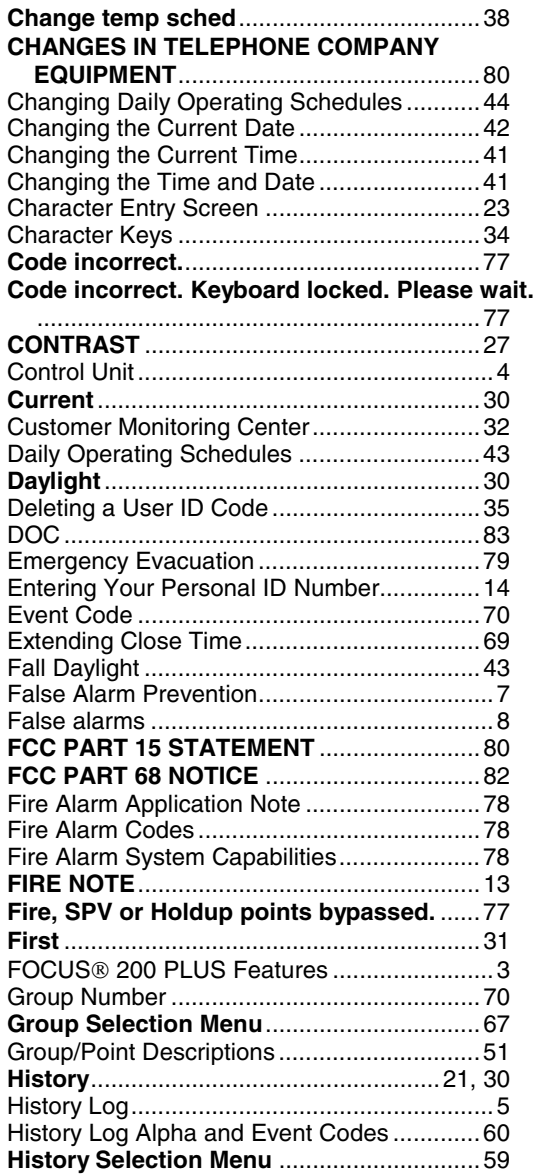

– **86 –**

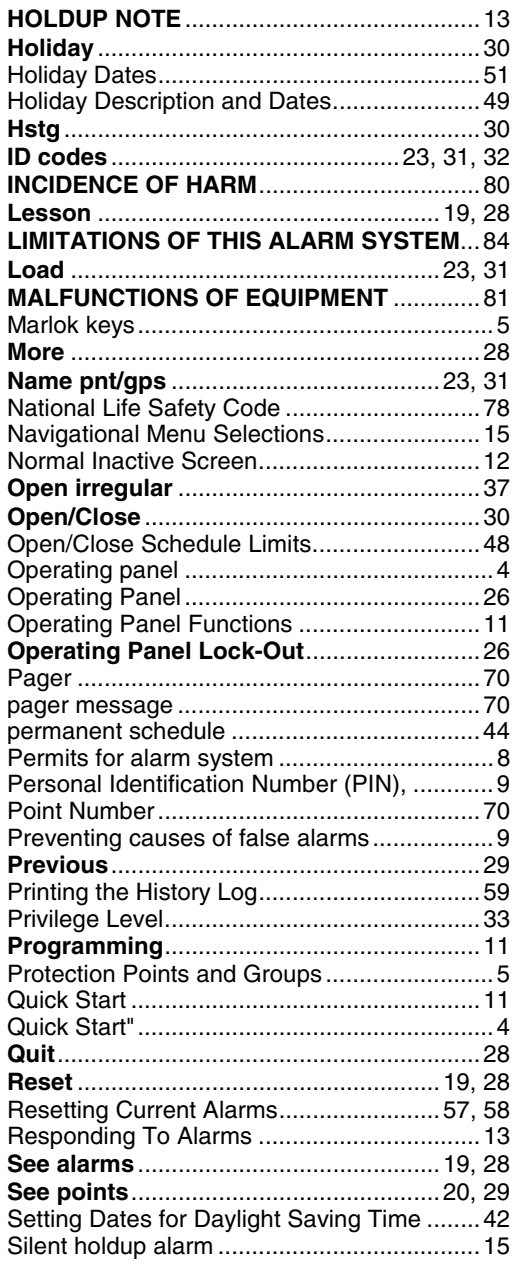

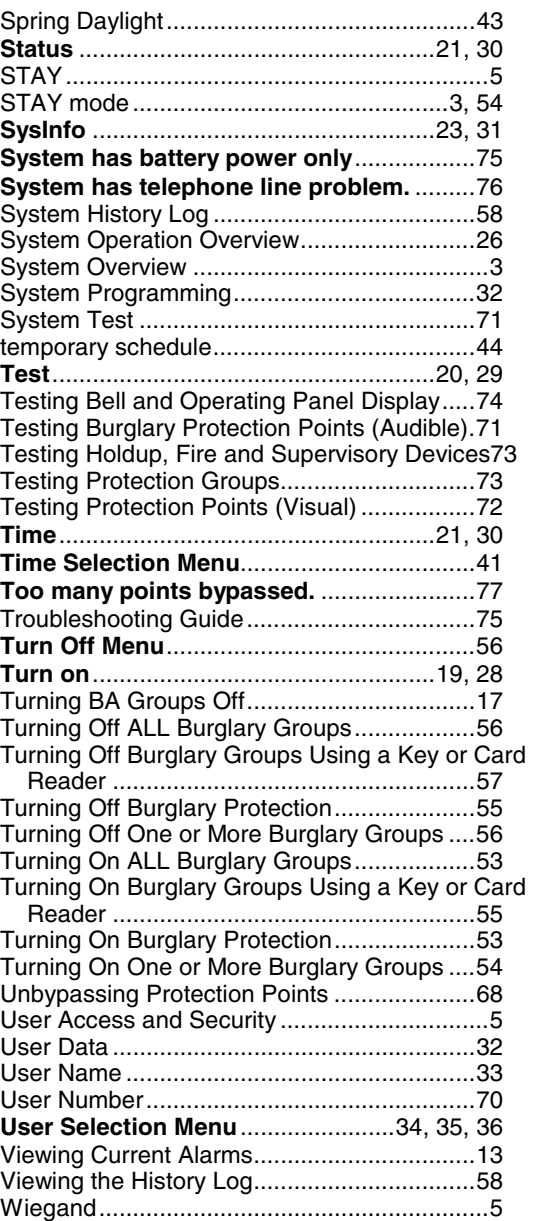

– **87** –

#### **LIMITED WARRANTY Terms and Conditions Applying to Sale of Equipment**

#### Limited Warranty.

Any part of the system, including the wiring, installed under this Agreement which proves to be defective in material or workmanship within 90 days of the date of completion of installation will be repaired or replaced at ADT's option with a new functionally operative part. Labor and material required to repair or replace such defective components or to make mechanical adjustments to the system will be free of charge for a period of 90 days following the completion of the original installation.

This warranty is extended only to the original consumer purchaser of the system and may be enforced only by such person.

To obtain service under this warranty, call or write our local ADT Service Department at the telephone number or address found in your local yellow pages.

Service pursuant to the warranty will be furnished only during ADT's normal working hours 8:00A.M. to 4:30P.M., Monday through Friday, except holidays. Services rendered outside the normal working hours of ADT are not within the scope of this warranty and any services requested to be performed at such times shall be charged for at ADT's then applicable rates for labor and material.

This warranty does not apply to the conditions listed below, and in the event customer calls ADT for service under the warranty and upon inspection it is found that one of these conditions has led to the inoperability or apparent inoperability of the system, a charge will be made for the service call of the ADT representative, whether or not he actually works on the system. Should it actually be necessary to make repairs to the system due to one of the "conditions Not Covered By Warranty", a charge will be made for such work at ADT's then applicable rates for labor and material.

#### **Conditions Not Covered By Warranty**.

**A.** Damage from accidents, acts of God, alterations, misuse, tampering or abuse. **B.** Failure of the customer to properly close or secure a door, window, or other point protected by a burglar alarm device. **C.** Failure of customer to properly follow operating instructions provided by ADT at time of installation or at a later date. **D.** Trouble in leased telephone. **E.** Trouble due to interruption of commercial power. **F.** Battery replacements.

This warranty is in lieu of all other express warranties. Any implied warranties of merchantability and fitness for a particular purpose are limited in duration to a period of 90 days from the date of completion of installation. The exclusive remedy of the customer hereunder shall be repair or replacement as stated above. Under no circumstances shall ADT be liable to the customer or any other person for incidental or consequential damages of any nature, including without limitation, damages for personal injury or damages to property, and, however occasioned, whether alleged as resulting from breach of warranty by ADT, the negligence of ADT, or otherwise, ADT's liability will in no event exceed the purchase price of the system. Some states may not allow limitations on how long an implied warranty lasts, or the exclusion or limitations of incidental or consequential damages, so the above limitations and exclusions may not apply to you, unless a longer period is required by applicable law. Any action against ADT in connection with a system must be commenced within one year after the cause of action has occurred.

No agent, employee or representative of ADT nor any other person is authorized to modify this warranty in any respect.

This warranty gives you specific legal rights and you may also have other rights which vary from state to state.

### 2. Installation.<br>ADT agrees to in

agrees to install the equipment in a workmanlike manner in accordance with the following conditions: **A.** Customer will make premises available without interruption during ADT normal working hours 8:00A.M. to 4:30P.M., Monday through Friday, except Holidays. **B.** Customer understands that the installation will necessitate drilling into various parts of the premises: ADT intends, generally, to conceal wiring in the finished areas of the premises; however, there may be areas which, due to construction,<br>decoration, or furnishing of the premises, ADT determines, in its sole discretion, that i cases, wiring will be exposed. **C.** Customer agrees to provide 110 VAC electrical outlets at designated locations for equipment requiring AC power. **D.** Customer to provide for lifting and replacing carpeting, if required, for installation of floor mats or wiring.

#### **ALL RIGHTS RESERVED**

No part of this publication may be reproduced, stored in a retrieval system, or transmitted in any form, or by any means – electronic,<br>mechanical, photocopying, recording, or otherwise without the written permission of ADT publication is for information purposes and subject to change without notice. ADT Security Systems, Inc. assumes no responsibility for any errors which may appear in this publication.

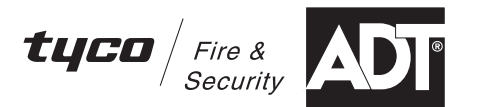

**ADT Security Services, Inc. One Town Center Road Boca Raton, FL 33486**  Copyright © 2007

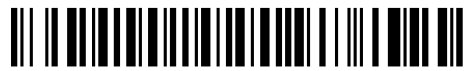

K3693-1SIA 1/07 Rev A

Free Manuals Download Website [http://myh66.com](http://myh66.com/) [http://usermanuals.us](http://usermanuals.us/) [http://www.somanuals.com](http://www.somanuals.com/) [http://www.4manuals.cc](http://www.4manuals.cc/) [http://www.manual-lib.com](http://www.manual-lib.com/) [http://www.404manual.com](http://www.404manual.com/) [http://www.luxmanual.com](http://www.luxmanual.com/) [http://aubethermostatmanual.com](http://aubethermostatmanual.com/) Golf course search by state [http://golfingnear.com](http://www.golfingnear.com/)

Email search by domain

[http://emailbydomain.com](http://emailbydomain.com/) Auto manuals search

[http://auto.somanuals.com](http://auto.somanuals.com/) TV manuals search

[http://tv.somanuals.com](http://tv.somanuals.com/)